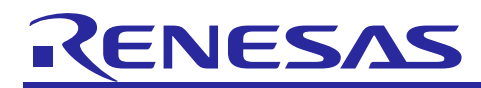

# **Renesas USB MCU**

**USB Peripheral Firmware Updater**

R01AN1680EJ0110 Rev.1.10 Sep 30, 2016

## **Overview**

This application note explains Flahs ROM rewrite program (hereinafter referred to as "Updater"), which uses USB peripheral controllers.

## **Target Devices**

RL78/G1C, RL78/L1C

When implementing this application note in the user system, conduct an extensive evaluation to ensure compatibility.

## **Table of Contents**

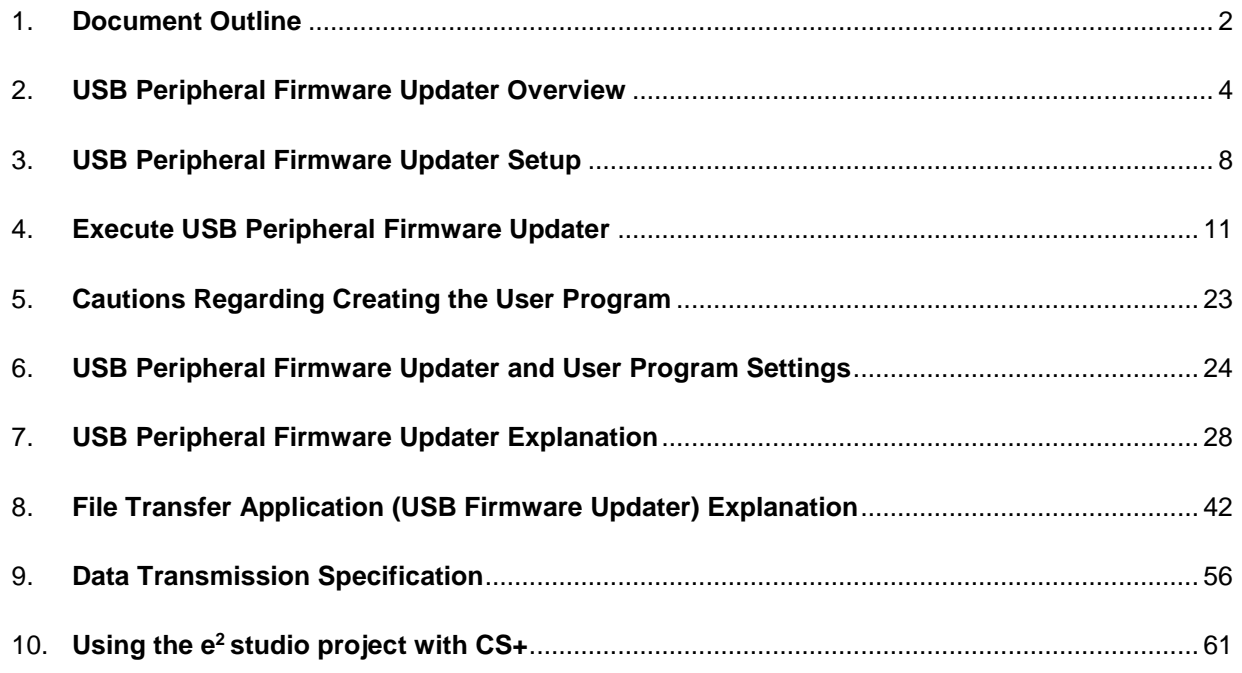

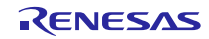

## <span id="page-1-0"></span>1. **Document Outline**

This application note explains the Updater used for USB peripheral controllers. Please use in combination with the documents listed in Section **[1.2](#page-1-1) [Related Documents](#page-1-1)**.

## 1.1 **Functions**

This updater updates the user program using the Communication Device Class of the Universal Serial Bus Specification (referred to as USB herein).

#### <span id="page-1-1"></span>1.2 **Related Documents**

- 1. Universal Serial Bus Revision 2.0 specification
- 2. RL78 Family Flash Self Programming Library Type01 application note
- 3. User's Hardware Manual corresponding to each MCU

The latest versions of all documents are available for download from the Renesas Electronics website.

Renesas Electronics website

http://www.renesas.com/

USB device page

http://www.renesas.com/prod/usb/

## 1.3 **Cautions**

- a. The operations described in this application note are not guaranteed. When using this application note for your system, conduct an extensive evaluation to ensure compatibility.
- b. When implementing this program into your system, please refer to the contents of section **[6 USB Peripheral Firmware](#page-23-0)  Updater [and User Program](#page-23-0) Settings** and **[7.3](#page-31-0) [Cautions](#page-31-0)** section**.**

## 1.4 **Note**

Please do the following works since the Flash Self Library (FSL) is not included in this project.

- 1. Get the Flash Self Library for RL78.
- 2. Copy the Flash Self Library in the "FSL" folder.

FSL¥incrl78

FSL¥librl78

Set the include path and the library path for the Flash Self Library to the compiler and linker.

## **1.5 List of Abbreviations and Acronyms**

The following lists terms and abbreviations used in this document.

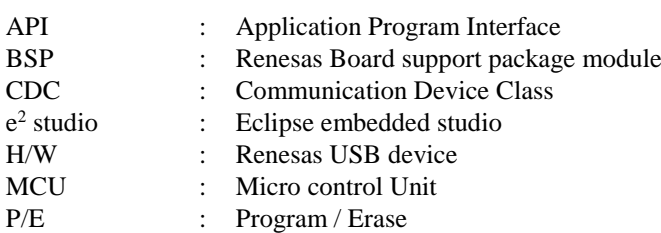

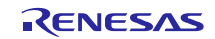

RSK : Renesas Starter Kit<br>USB : Universal Serial Bus : Universal Serial Bus

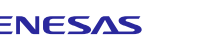

## <span id="page-3-0"></span>2. **USB Peripheral Firmware Updater Overview**

The program transfers a specified user program from the file transfer application on the host machine (referred to as "PC" herein) to the evaluation board via a USB connection. The transferred user program is written to an address in the ROM using the Flash self-programming library

The program is configured as follows:

(1). USB Peripheral Firmware Updater

This is the program to be implemented in the evaluation board; performs serial transmission via USB and self programming.

(2). File transfer application

The application runs on the host machine (PC) and transfers specified files to the evaluation board in USB transmissions.

(3). User program

This file is written by USB Peripheral Firmware Updater for the operation confirming.

Program 1: The string is displayed on RSK LCD.

Program 2: The string is displayed on RSK LCD.

The following shows the program's data flow.

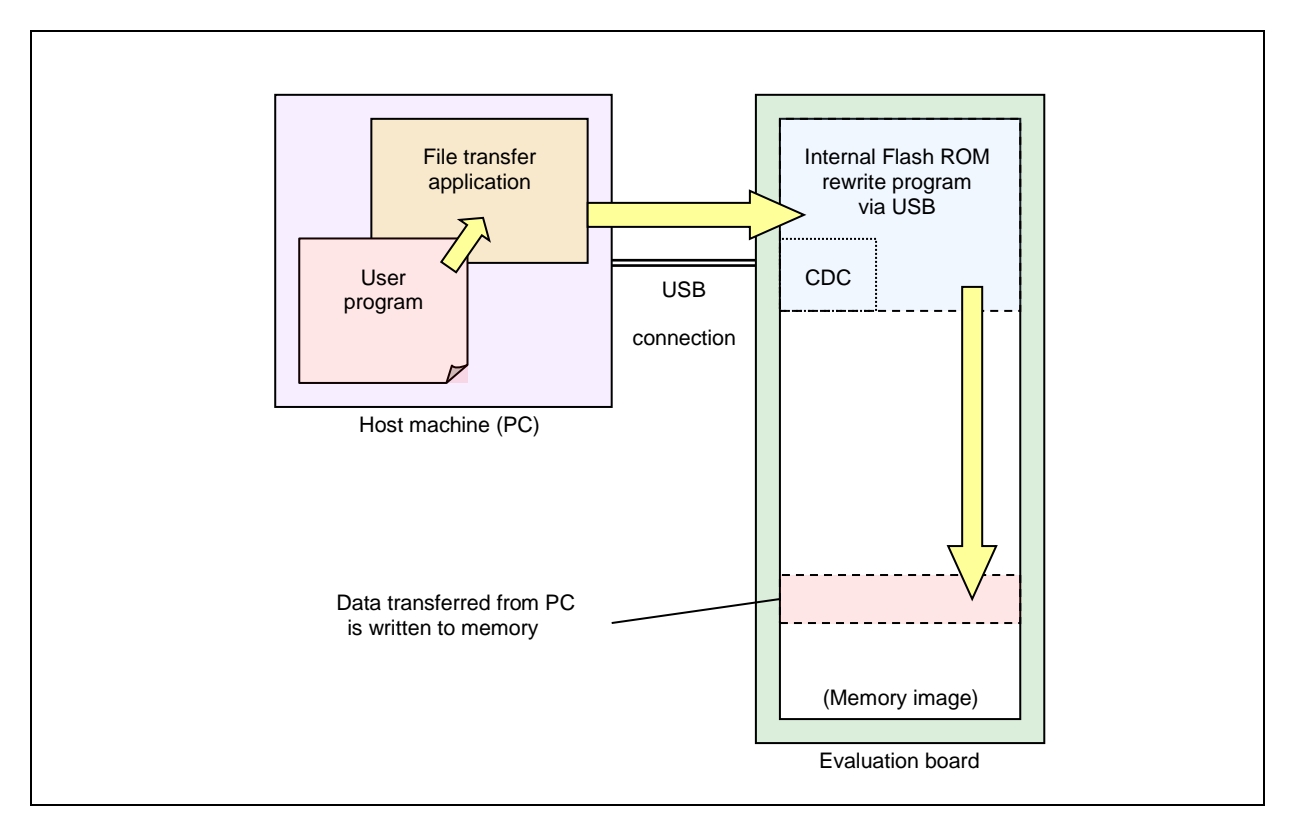

#### **Figure 2-1 USB F/W Update Data Flow**

The USB Peripheral Firmware Updater works when the evaluation board is started up in specified conditions, otherwise the user program works.

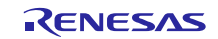

## 2.1 **Features**

This program offers the following features.

- 1. The program performs full-speed data transfers between the USB host and the evaluation board using CDC.
- 2. The program occupies part of the internal flash memory (See [Table 2-1\)](#page-4-0). If your MCU supports user boot area, the Flash ROM rewite program can be assigned to the user boot area.
- 3. This program supports the Motorola S and Intel extended file formats as the user program format (.mot/.HEX files).
- 4. Programs can be written to any area by specifying an address on ROM.
- 5. The user program can use all interrupt functions.

## 2.2 **ROM/RAM Size**

<span id="page-4-0"></span>ROM/RAM used by this program is listed in [Table 2-1](#page-4-0).

## **Table 2-1 Firmware Update Program ROM/RAM Size**

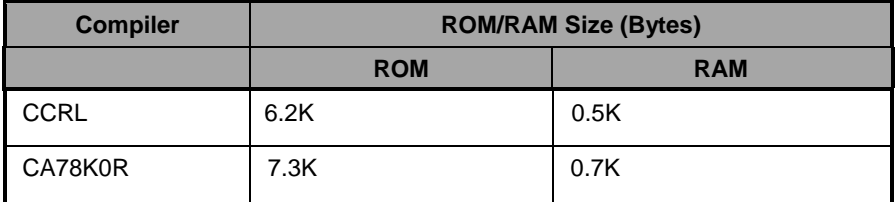

\*1 The default option is specified in the optimization option .

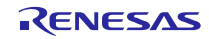

## 2.3 **Operation Confirmation Environment**

Operations for this program have been confirmed under the following environment:

1. Hardware environment

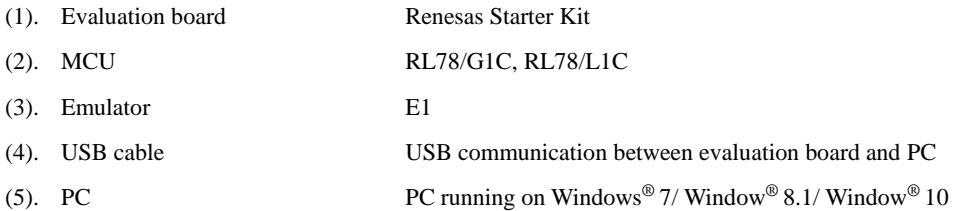

#### 2. Software environment

(1). Compiler CA78K0R V.1.71 (CS+) and CC-RL V.1.01 ( $e^2$  studio)

(2). Flash programming tool Renesas Flash Programmer

(3). USB F/W Update sample/program set

USB Peripheral Firmware Updater

File transfer application

Sample user program

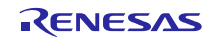

## 2.4 **Folder Configuration**

The following is the folder configuration for this program.

#### (Top Directory)

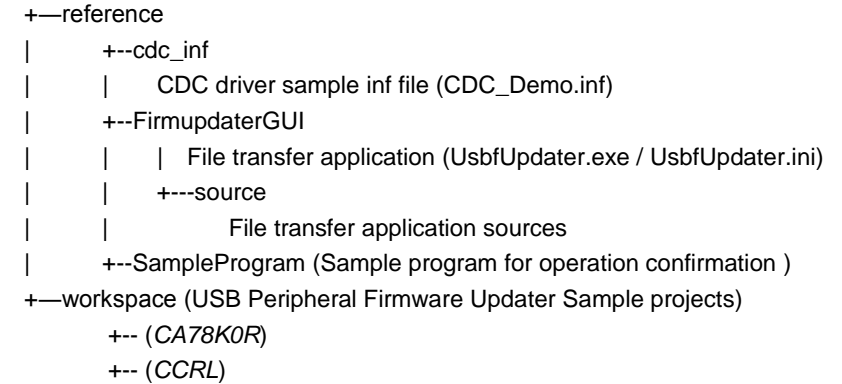

The following provides a description of each folder.

#### **(1). reference¥cdc\_inf**

This folder stores the Windows ® CDC driver.

CDC\_Demo.inf: Windows ® CDC driver (Windows® 32bit/64bit)

#### **(2). reference¥FirmupdaterGUI**

This folder stores the file transfer application.

UsbfUpdater.exe: File transfer application execution file

UsbfUpdater.ini: File transfer application setting file

#### **(3). reference¥FirmupdaterGUI¥source**

This folder stores the file transfer application source program. For more details, refer to section **[8 File Transfer](#page-41-0)** 

#### **[Application \(USB Firmware Updater\) Explanation](#page-41-0)**.

#### **(4). reference¥SampleProgram**

This folder stores the sample user program. This sample program displays the string on RSK LCD.

#### **(5). workspace**

This file stores USB Peripheral Firmware Updater for each compiler. For more details, refer to section **[7](#page-27-0) [USB Peripheral](#page-27-0)  [Firmware Updater](#page-27-0) Explanation.** 

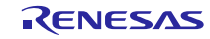

## <span id="page-7-0"></span>3. **USB Peripheral Firmware Updater Setup**

This section explains the setup sequence for this program.

## 3.1 **Project Setup (e <sup>2</sup> studio)**

Select the folder with the name of the MCU you are using from the Workspace folder tab. Set up the project according to the

following sequence. This sequence is for setting up with  $e<sup>2</sup>$  studio.

#### (1). Start up  $e^2$  studio.

\*If running e 2 studio for the first time, the Workspace Launcher dialog box will appear first. Specify the folder which will store the project.

#### (2). Select  $[\text{File}] \rightarrow [\text{Import}]$ ; the import dialog box will appear.

#### (3). In the Import dialog box, select [**Existing Projects into Workspace**].

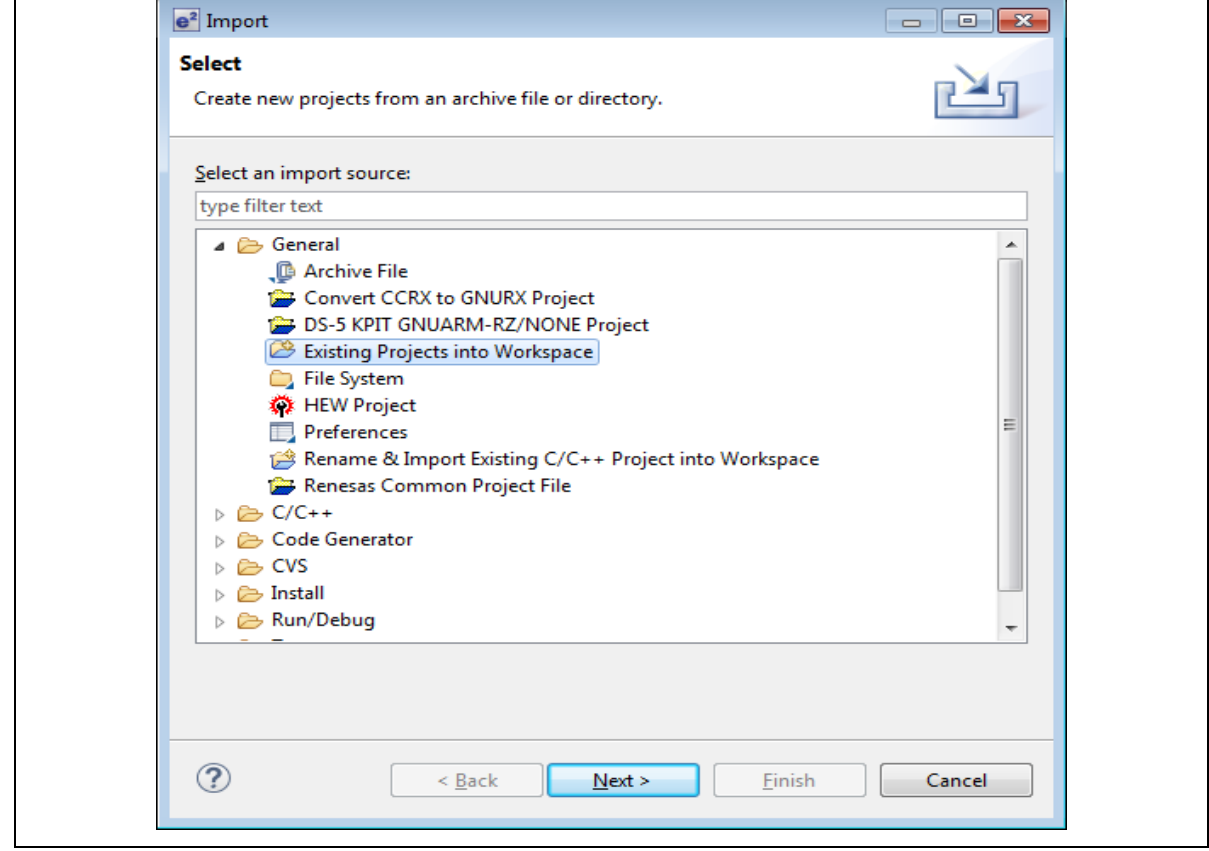

**Figure 3-1 Select Import Source**

(4). Press [**Browse**] for [**Select root directory**]. Select the folder in which [.cproject ] (project file) is stored.

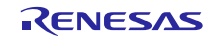

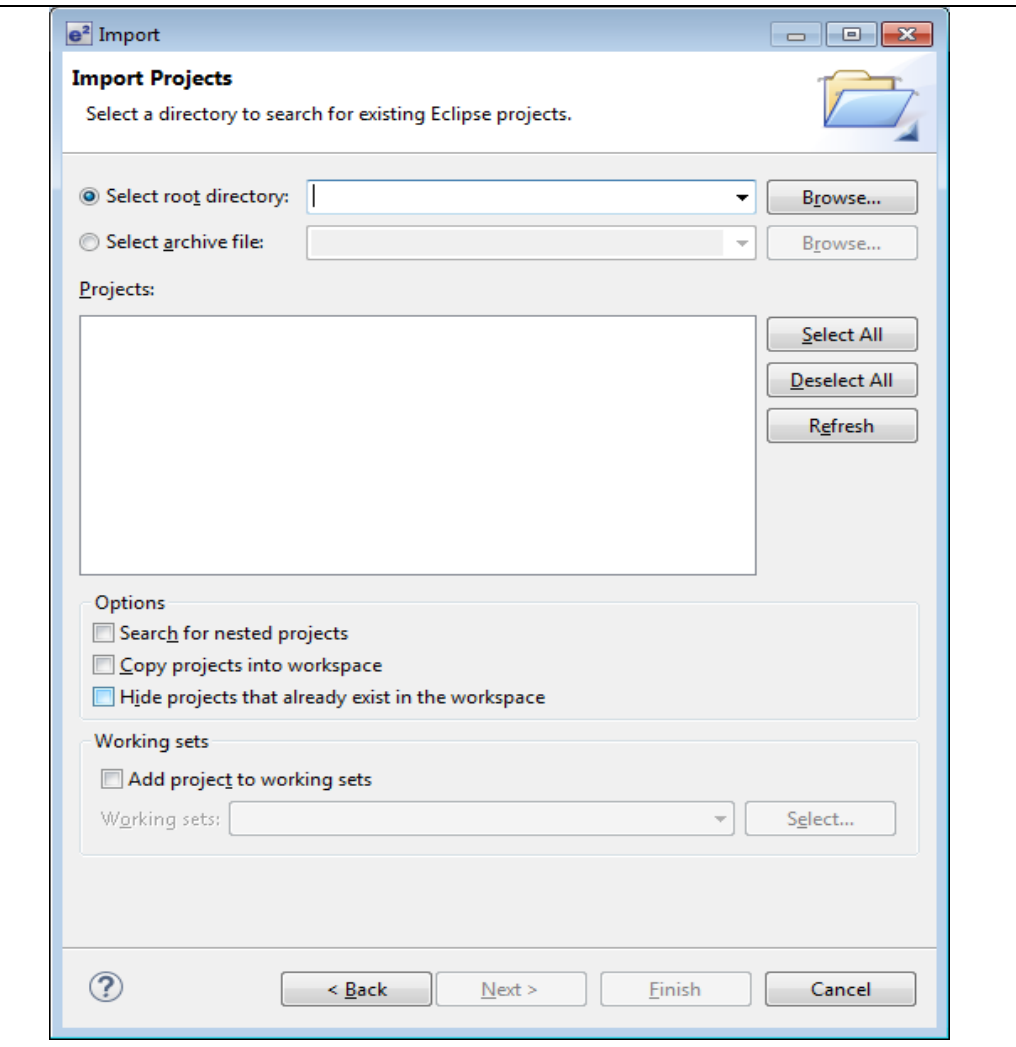

**Figure 3-2 Project Import Dialog Box**

| Organize $\blacktriangledown$<br>Share with $\blacktriangledown$ |   | New folder           |                  | 睚                    | 0<br>п<br>۰  |
|------------------------------------------------------------------|---|----------------------|------------------|----------------------|--------------|
| <b>X</b> Favorites                                               |   | ┻<br>Name            | Date modified    | Type                 | Size         |
| Desktop                                                          |   | .settings            | 2016/03/09 11:58 | File folder          |              |
| <b>L</b> Downloads                                               | Ξ | <b>SFC</b>           | 2016/03/09 11:58 | File folder          |              |
| Recent Places                                                    |   | cproject             | 2016/02/24 17:24 | <b>CPROJECT File</b> | 44 KB        |
|                                                                  |   | .HardwareDebuglinker | 2016/02/04 11:56 | HARDWAREDEBU         | $2$ KB       |
| Libraries                                                        |   | .info                | 2016/02/24 17:23 | <b>INFO File</b>     | 1 KB         |
| E<br>Documents                                                   |   | .project             | 2016/01/29 15:55 | <b>PROJECT File</b>  | 1 KB         |
| Music                                                            |   | FwUpdater.rcpc       | 2016/03/07 15:46 | <b>RCPC File</b>     | <b>15 KB</b> |
| <b>Pictures</b>                                                  |   |                      |                  |                      |              |
| <b>Wideos</b>                                                    |   |                      |                  |                      |              |

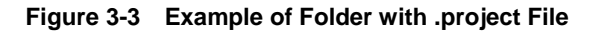

#### (5). Click [**Finish**].

This completes the step for importing a project to the project workspace.

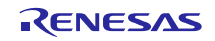

## 3.2 **Project Setup (CS+)**

<span id="page-9-0"></span>Please double-click the *mtpj* file.

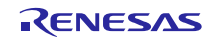

## <span id="page-10-0"></span>4. **Execute USB Peripheral Firmware Updater**

This section describes how to execute this program.

This process uses the RSK board to confirm operations of two different user programs.

## <span id="page-10-2"></span>4.1 **File Transfer Application (USB Function Firmware Updater) Startup**

The File Transfer Application which transmits the user program starts up when the UsbfUpdater.exe file in the FirmupdateGUI folder is executed.

[Figure 4-1](#page-10-1) shows how to set the following file transfer application.

#### **Notes:**

If the file transfer application does not start up, make sure the folder that contains the exe file also contains the UsbfUpdater.ini, and then retry the process.

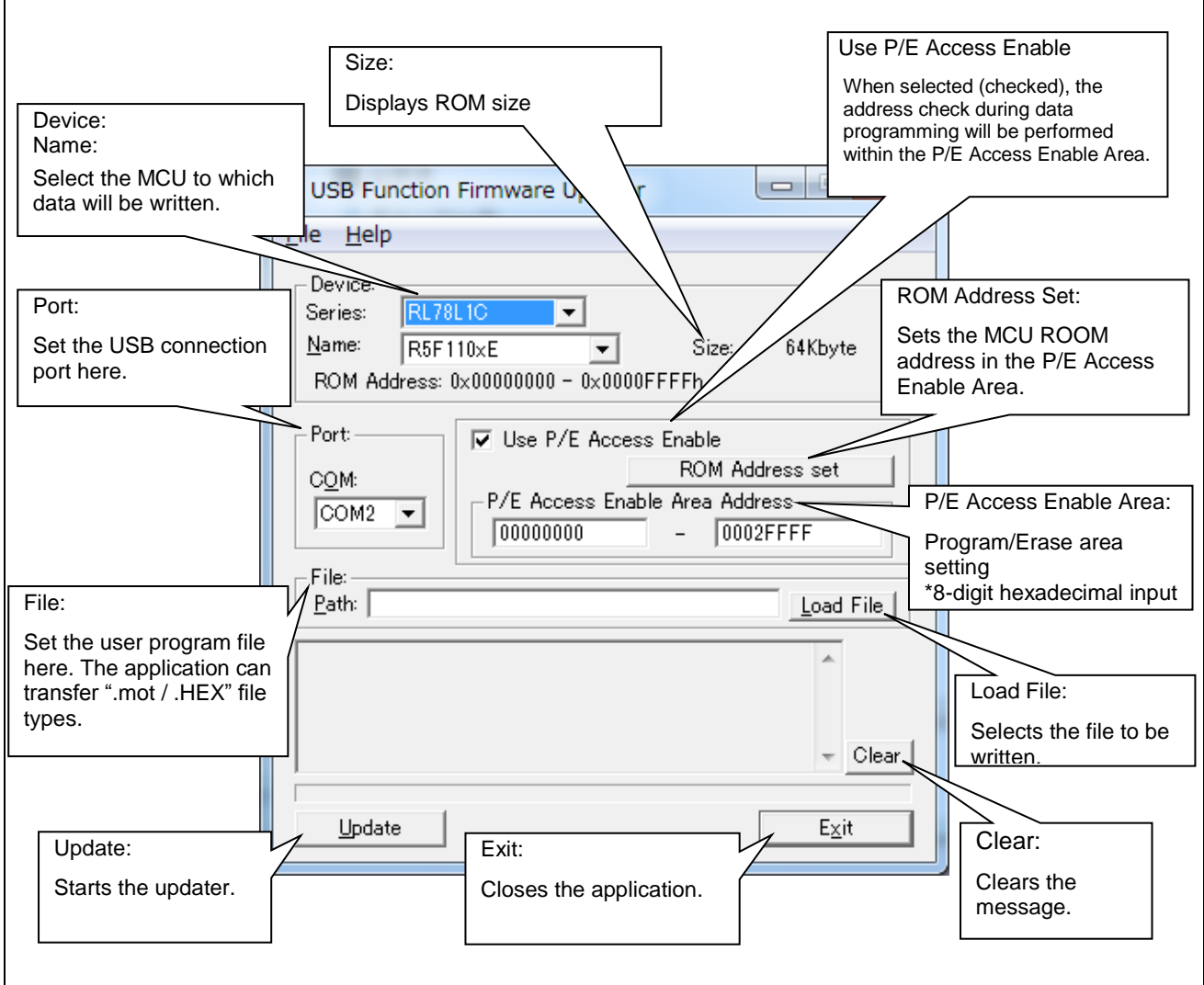

<span id="page-10-1"></span>**Figure 4-1 USB Firmware Updater GUI Software**

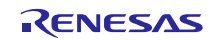

### <span id="page-11-1"></span>4.1.1 P/E Access Enable Area Address

<span id="page-11-0"></span>Set the Program/Erase enable area so that the firmware updater program area will not be written over when the user program is written to the MCU. Please use the settings listed in [Table 4-1](#page-11-0) to set the range for P/E Access Enable Area Address. (Be sure to set "0x00000000" in the start address.)

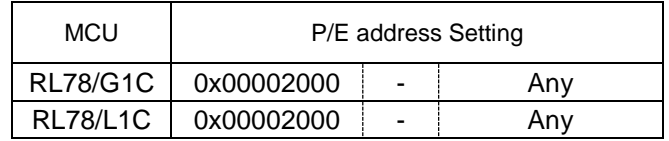

#### **Table 4-1 P/E Access Enable Area Address Settings**

#### **Notes:**

1. The block including the specified address will be erased during an erase operation. Be careful when setting the ROM block size. For more details on ROM block size, refer to the user's hardware manual corresponding to the target MCU.

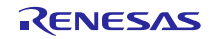

## 4.2 **Writing USB Peripheral Firmware Updater to Flash ROM write and execution**

This section explains the sequence for writing and executing the Internal Flash ROM rewrite program.

#### 4.2.1 **Writing USB Peripheral Firmware Updater to ROM**

(1) Hardware setup

The following figures show connection diagrams for writing USB Peripheral Firmware Updater to the MCU.

a. Using an E1/E20 emulator

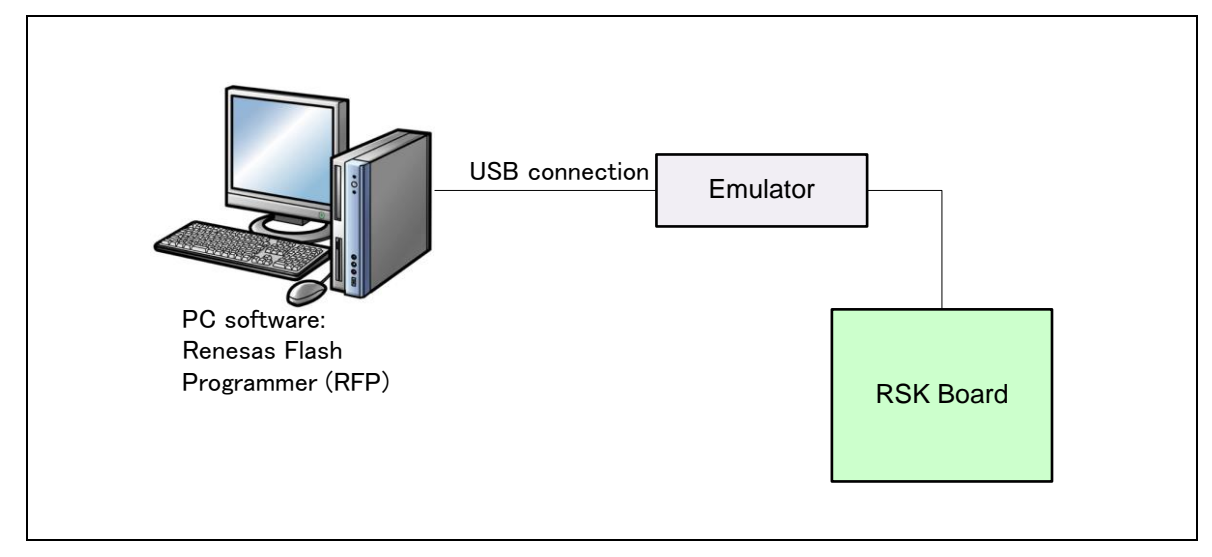

**Figure 4-2 Connection Diagram Using an Emulator**

b. Not using an E1/E20 emulator

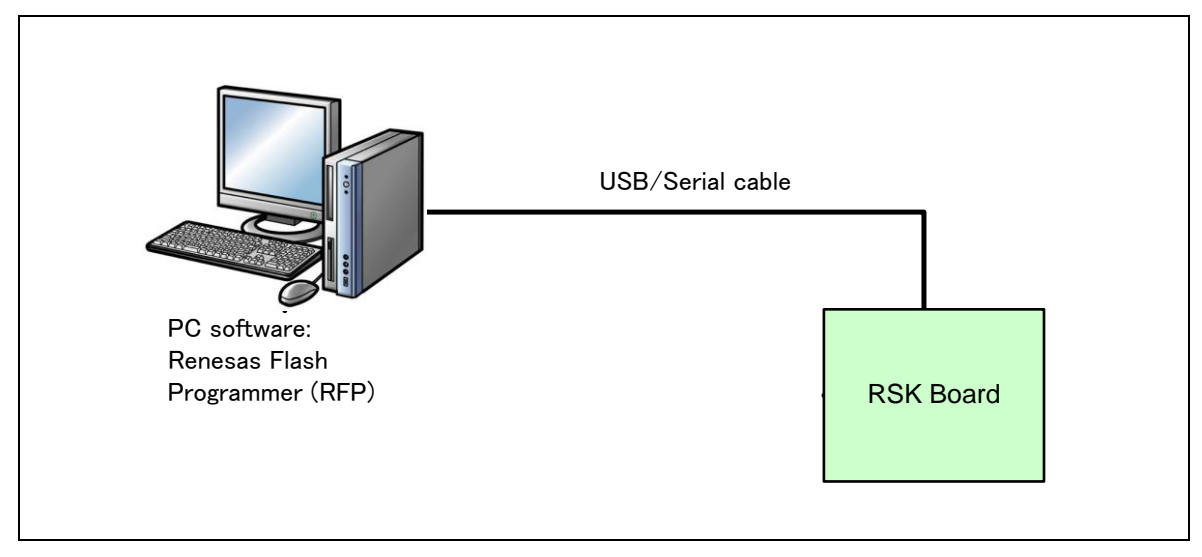

**Figure 4-3 Connection Diagram with No Emulator**

#### (2) Writing the USB Peripheral Firmware Updater

Run the Renesas Flash Programmer (RFP) and, using the [**Browse]** for [User/data area] button, select USB Peripheral Firmware Updater file to be written from the Workspace/(MCU *name*) folder. Press **Start** to download the program to the target board. The write operation is complete when **PASS** is displayed in the output panel and Download Complete appears in the green area at the top of the panel.

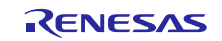

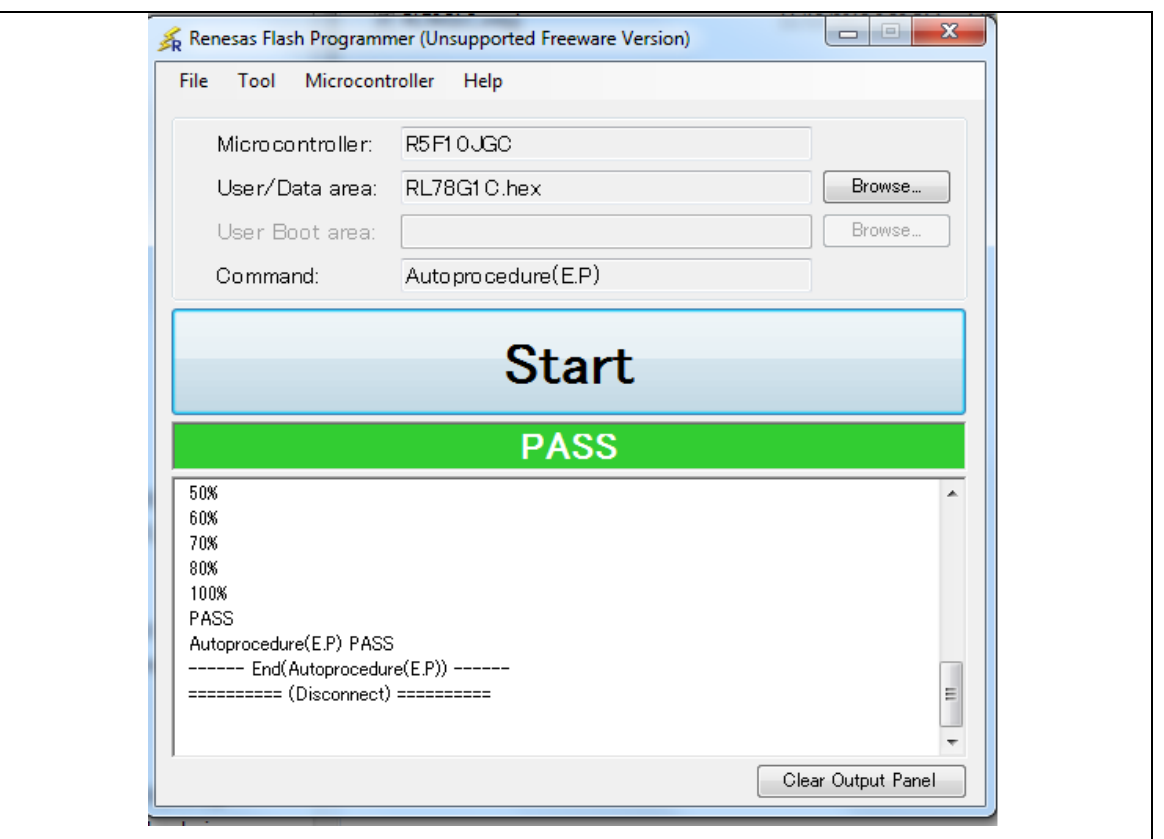

## **Figure 4-4 File Specification**

#### **Notes:**

a. Refer to the following URLs for more details on the Renesas Flash Programmer:

URL:

<https://www.renesas.com/en-us/products/software-tools/tools/programmer/renesas-flash-programmer-programming-gui.html>

<span id="page-13-0"></span>b. Refer to section **[4.2.2](#page-13-0) [USB Peripheral Firmware Updater](#page-14-0) address assignment** for more details concering positioning of USB Peripheral Firmware Updater.

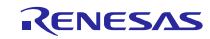

## <span id="page-14-0"></span>4.2.2 **USB Peripheral Firmware Updater address assignment**

This section explains the assigned address of this program.

USB Peripheral Firmware Updater can be assigned to any area after the address 0x2000.

The following shows the memory map for RL78/G1C. For more details, refer to the user's hardware manual corresponding to the target MCU.

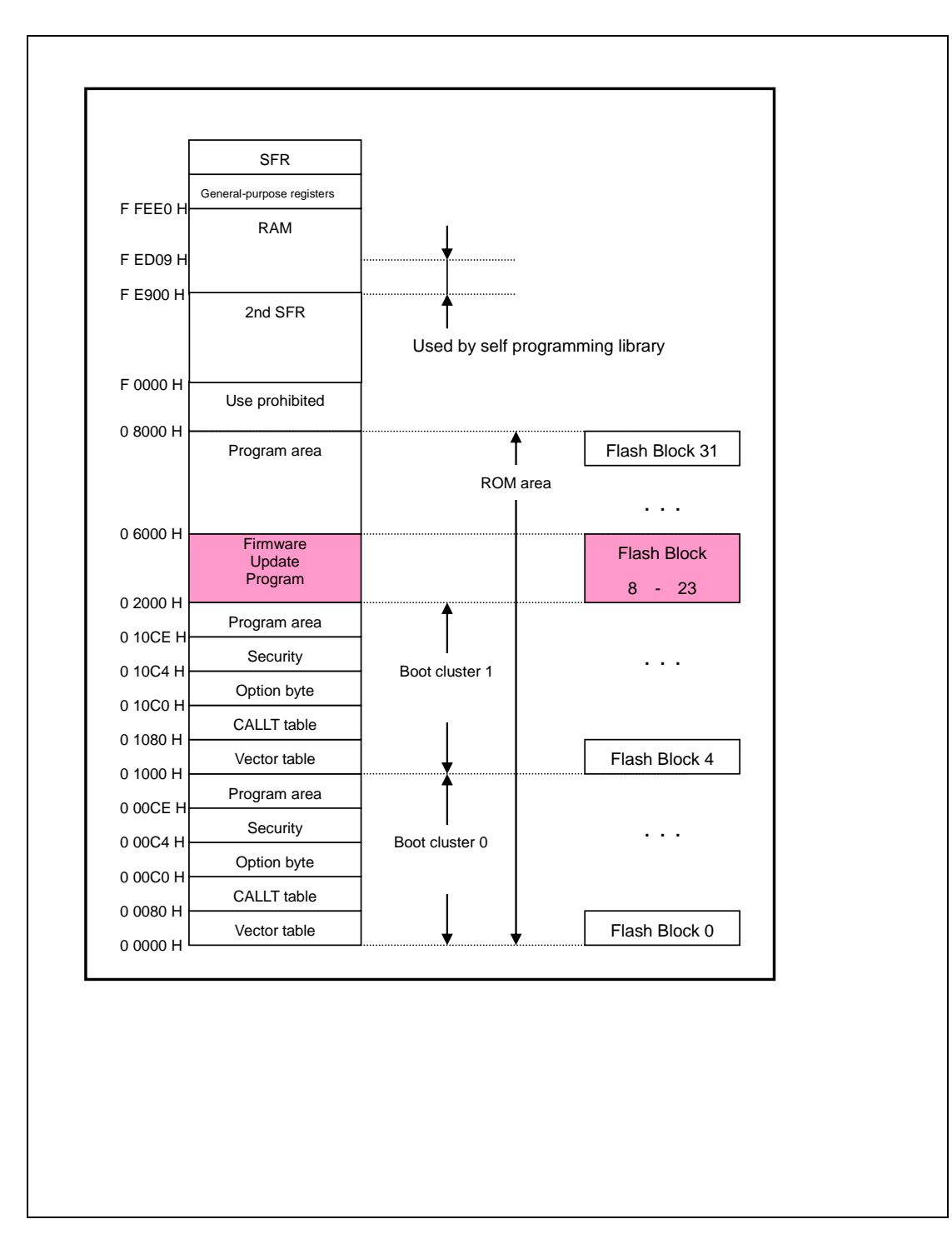

**Figure 4-5 Memory Map**

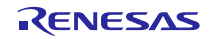

## 4.3 **Execution of USB Peripheral Firmware Updater (user program write operation)**

This section explains the sequence for **USB Peripheral Firmware Updater** execution and user program write operation.

#### **(1). Hardware preparation**

To execute the write operation, detach the emulator and connect the PC and evaluation board with the USB cable. **[Figure 4-6](#page-15-0)** shows the connection diagram.

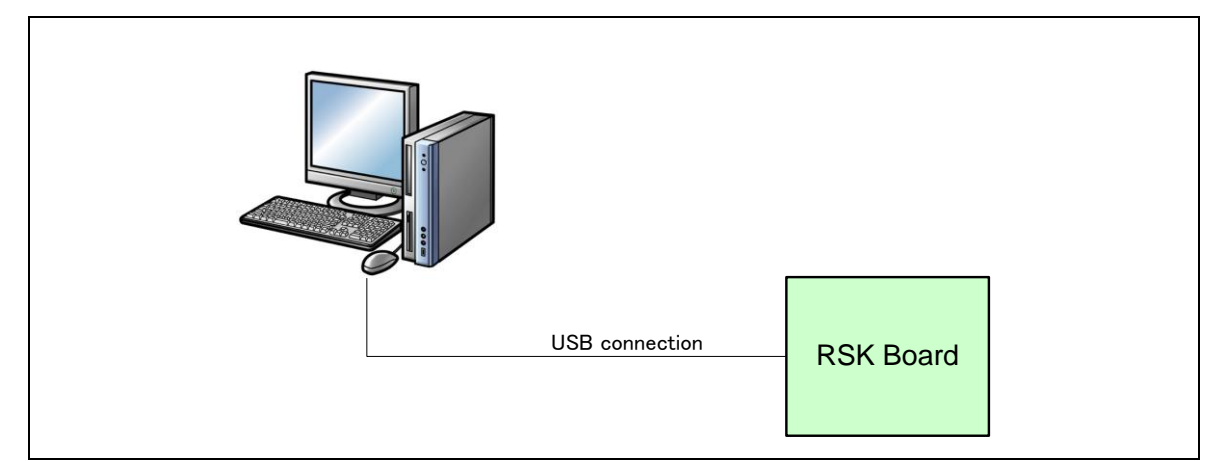

#### **Figure 4-6 PC-Evaluation Board Connection Diagram**

#### <span id="page-15-0"></span>**(2). USB Peripheral Firmware Updater startup**

 Press the RESET button while holding down switch SW3 on the evaluation board. After transitioning to program mode, the board will wait for transfer data from the PC.

#### **Note:**

The PC used to run the file transfer application must be installed with a CDC driver. For details, refer to section **[4.5](#page-19-0) CDC [Driver](#page-19-0)  [Installation.](#page-19-0)**

#### **(3). File transfer preparation**

Run the file transfer application (USB Function Firmware Updater: PC-side software). Refer to [Figure 4-8](#page-16-0) for image.

Confirm the Windows device manager under "COM:" in the updater window, and then select the assigned COM number.

#### **Note:**

The COM number varies according to environment. Numbers 1 to 9 can be used the COM number.

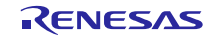

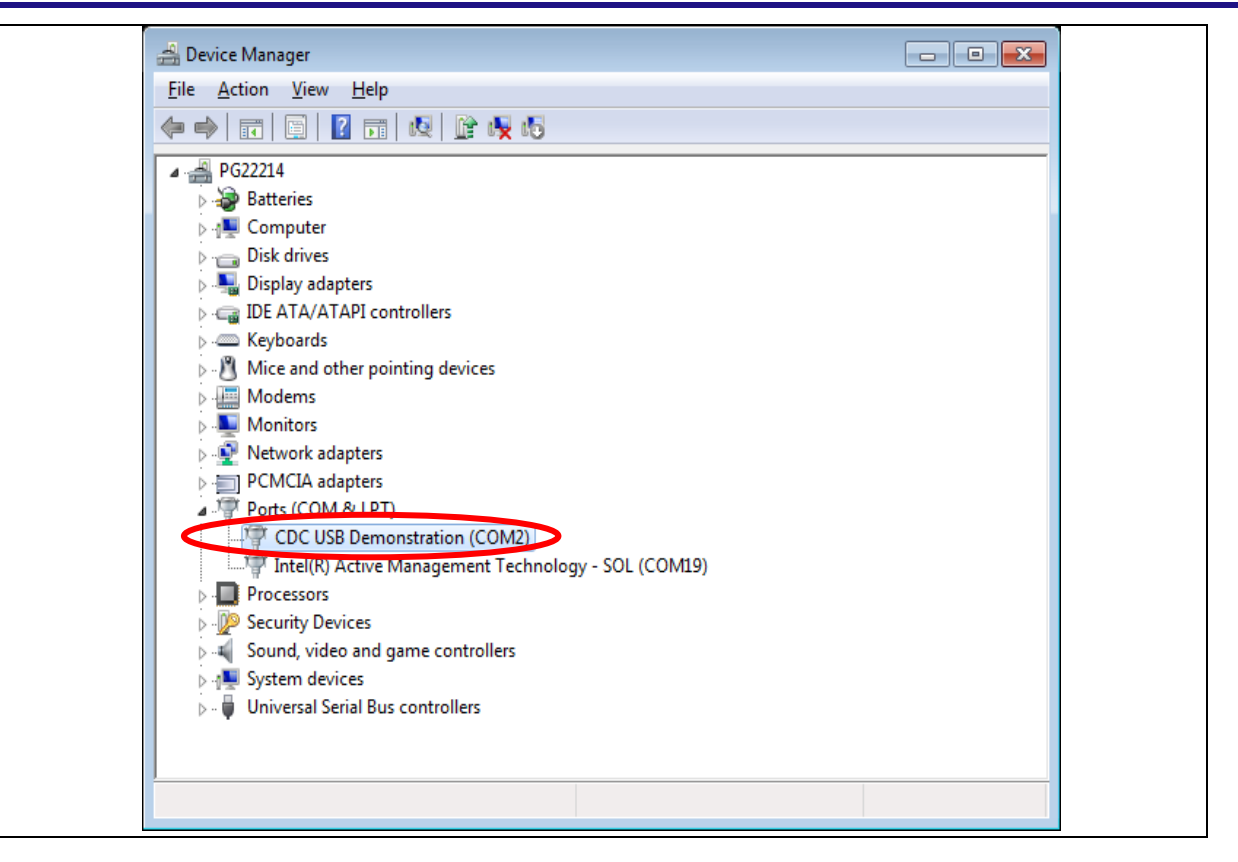

**Figure 4-7 Device Manager Port Confirmation**

#### <span id="page-16-1"></span>**(4). Transfer file selection**

 Click the **Load File** button in the file transfer application (USB Function Firmware Updater: PC-side software) and select the file to be written to the ROM. Then select the target MCU under **Device:**.

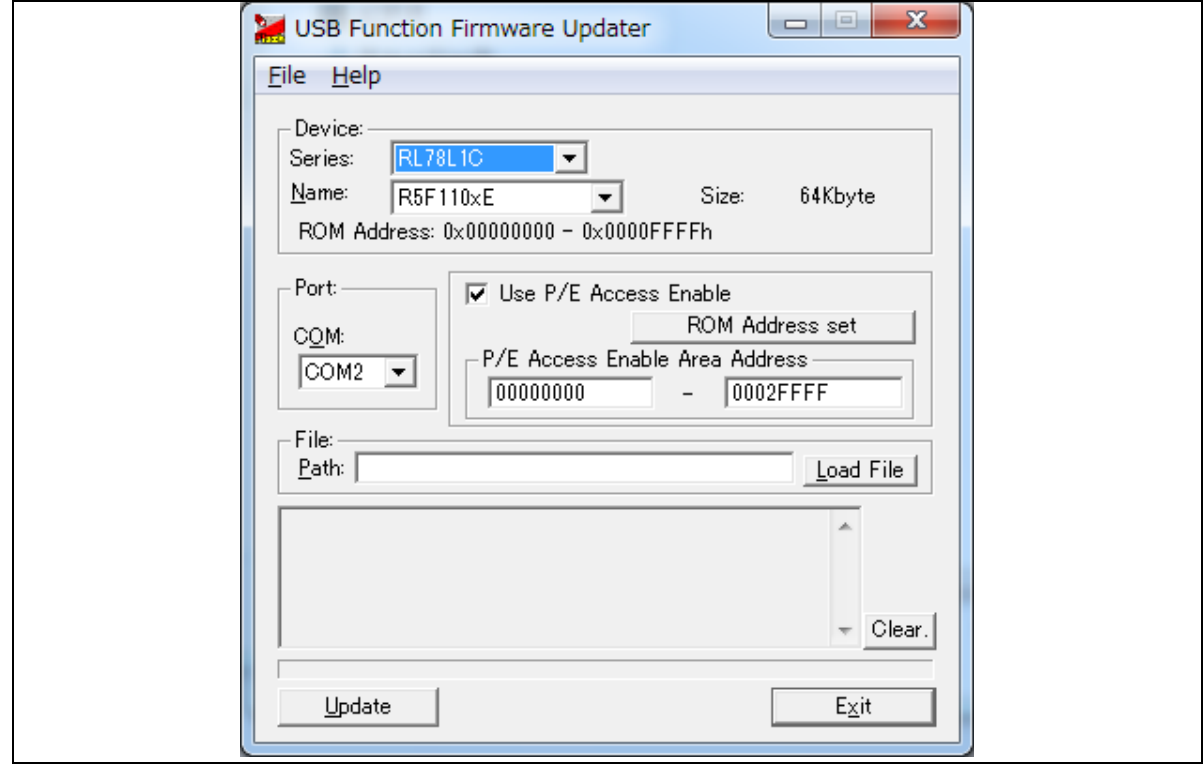

<span id="page-16-0"></span>**Figure 4-8 USB Firmware Updater GUI Software (file transfer application)**

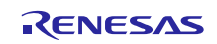

For details on how to use the file transfer application, refer to section **[4.1](#page-10-2) [File Transfer Application \(USB Function](#page-10-2)** 

#### **[Firmware Updater\) Startup](#page-10-2).**

#### **(5). P/E limited area setting (P/E Enable Address setting)**

 Next, set the Program/Erase Enable Area within the ROM. For details, refer to section **[4.1.1](#page-11-1) P/E Access Enable Area [Address](#page-11-1)**. Sequence:

Check **Use P/E Access Enable** and specify the area.

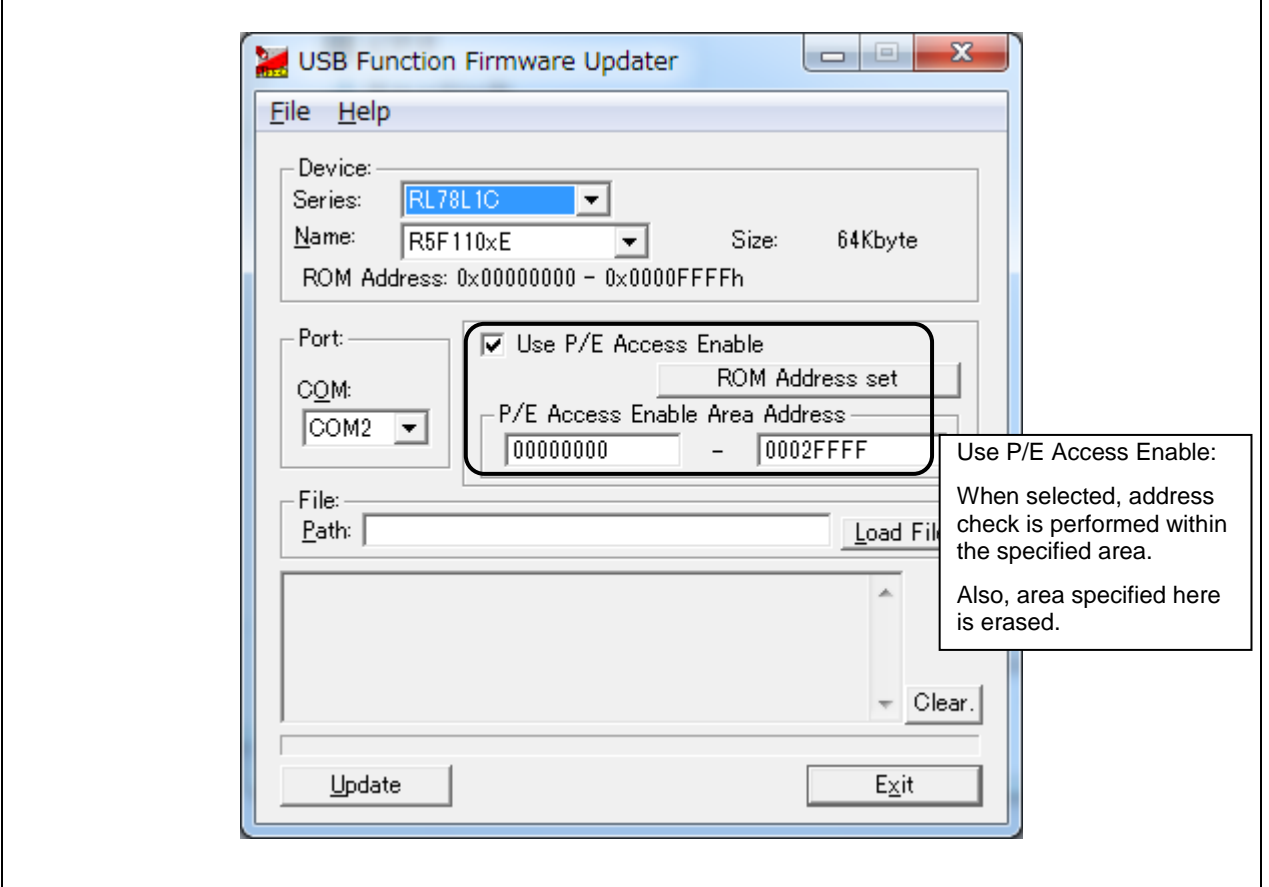

**Figure 4-9 P/E Limited Area Setting**

#### **(6). User program transfer execution**

 Click the **Update** button in the file transfer application GUI window. This will display the start message and start the file transfer or write operation processing.

**Note:**

If the user program write operation fails, the file transfer application interface will show a corresponding message. See section

#### **[8.4](#page-54-0) [Application](#page-54-0) Messages** for detailed explanations.

#### **(7). User program transfer complete**

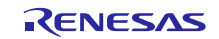

 When the file transfer or write operation processing ends, the file transfer application interface will display "Success" to indicate the operation is complete. This ends the full write operation processing.

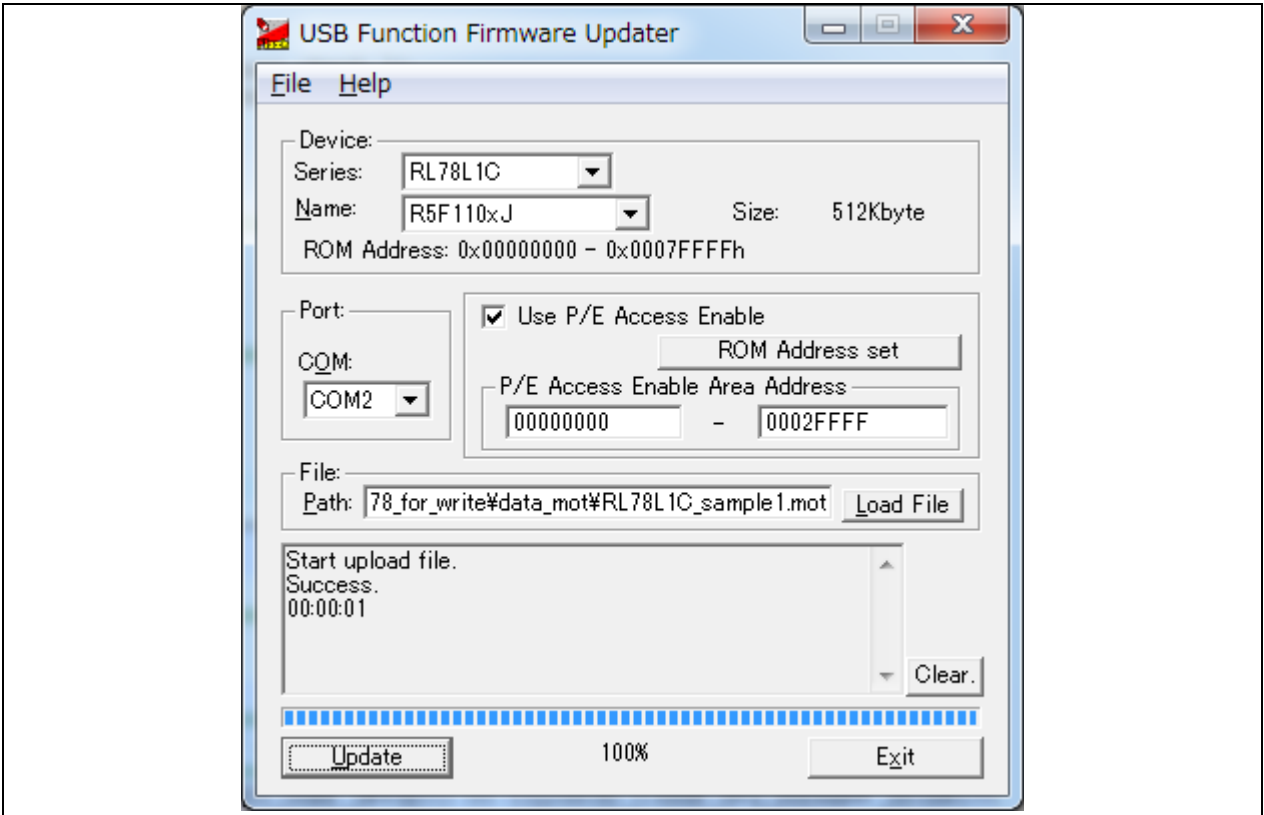

**Figure 4-10 Write Processing Complete**

#### **(8). User program startup**

When the rewrite operation is completed, a software reset is executed automatically and the written user program is started.

When sample program 1 (user program) has been written to the MCU, the LEDs on the RSK board light up in consecutive order.

#### **(9). User program rewrite operation**

 This step rewrites the user program. Prepare sample program 2 (user program), restart **USB Peripheral Firmware Updater**, and repeat the sequence from step [\(4\).](#page-16-1)

#### **(10). Rewrite complete**

When the rewrite operation is complete, the evaluation board is reset, and the new user program is started. The RSK board LEDs light up if sample program 2 (user program) is written.

## 4.4 **Cautions Regarding User Program Write Operation**

If you write the user program to the area which already contains USB Peripheral Firmware Updater, please start over by re-writing USB Peripheral Firmware Updater.

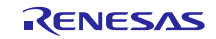

## <span id="page-19-0"></span>4.5 **CDC Driver Installation**

The PC used to run the file transfer application must be installed with a CDC driver. The wizard shown in [Figure 4-11](#page-19-1) will appear on your screen and prompt the CDC driver installation when you connect your PC to target board used to write **USB Peripheral Firmware Updater** to the MCU.

- (1). Select **Update Driver Software** from the device manager.
- (2). Select "**Browse my computer for driver software**".

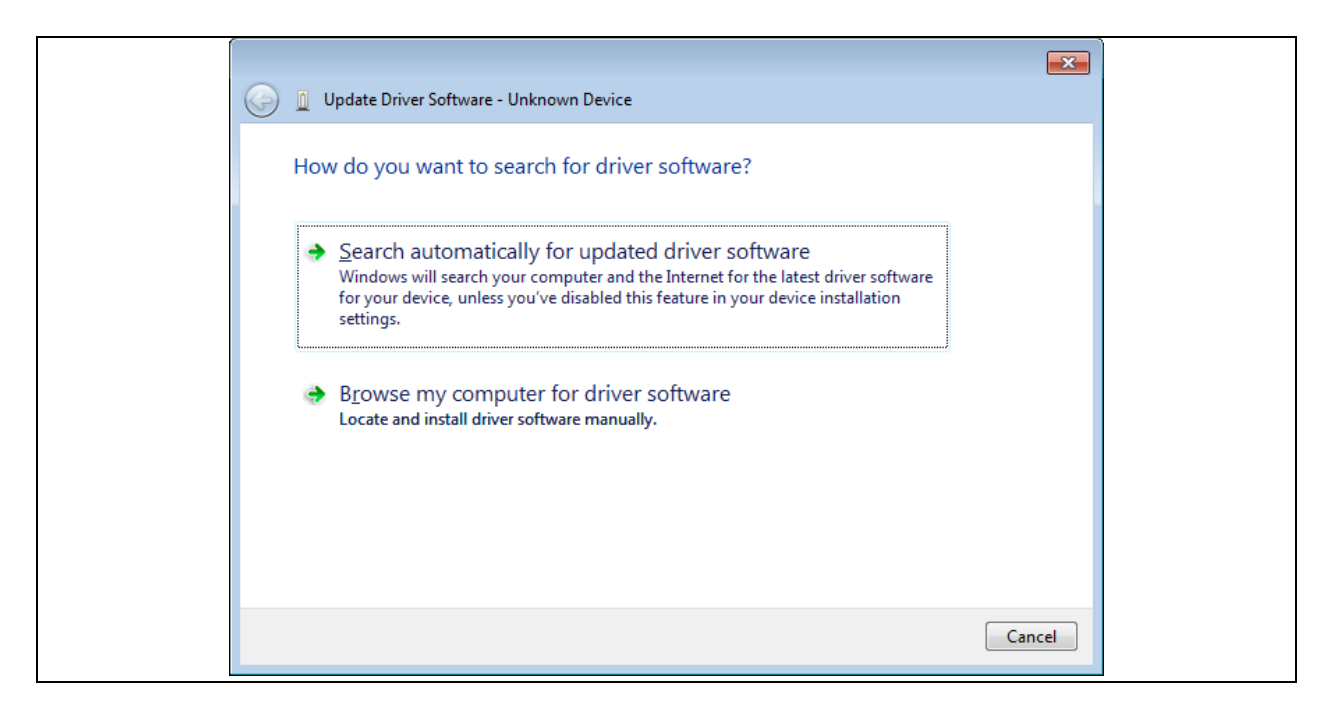

**Figure 4-11 New Hardware Search Wizard**

#### <span id="page-19-1"></span>**(3).** Select **"Browse for driver software on your computer"**

Click **Browse**, specify the folder in which the CDC\_Demo.inf is stored, then click **"Next"**

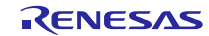

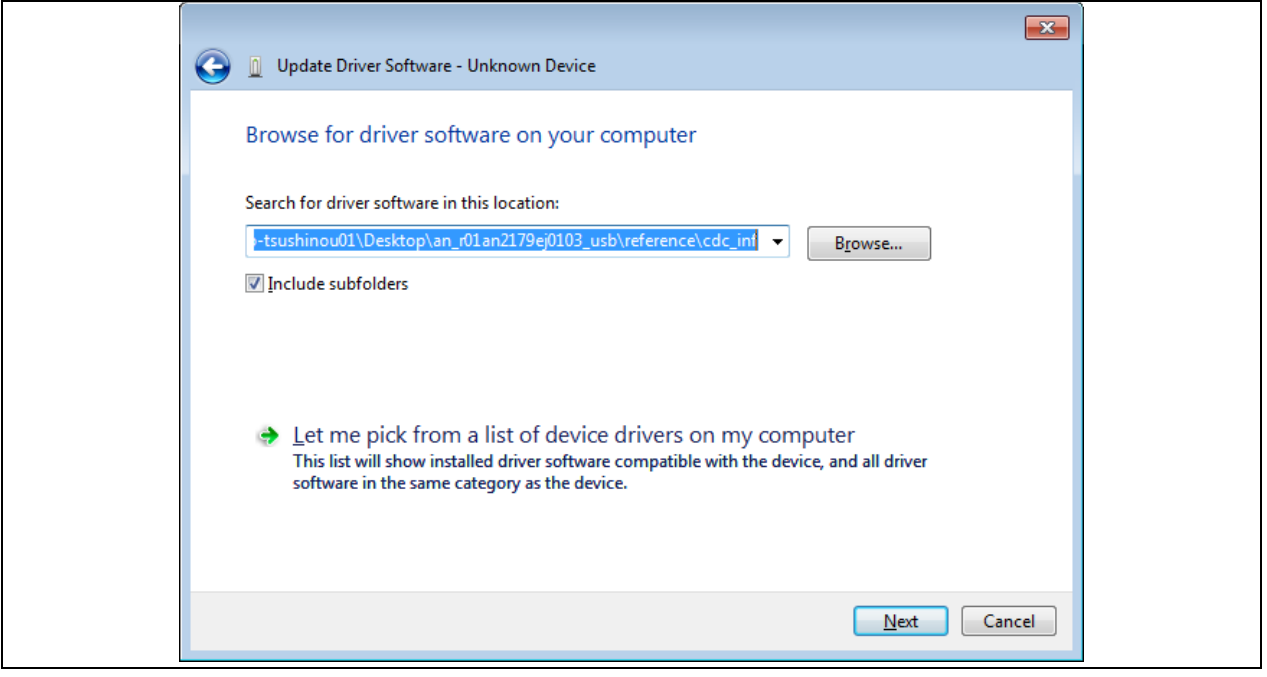

**Figure 4-12** Select Driver Location

(4). If the following installation confirmation screen appears, click **"Browse for driver software on your computer"**

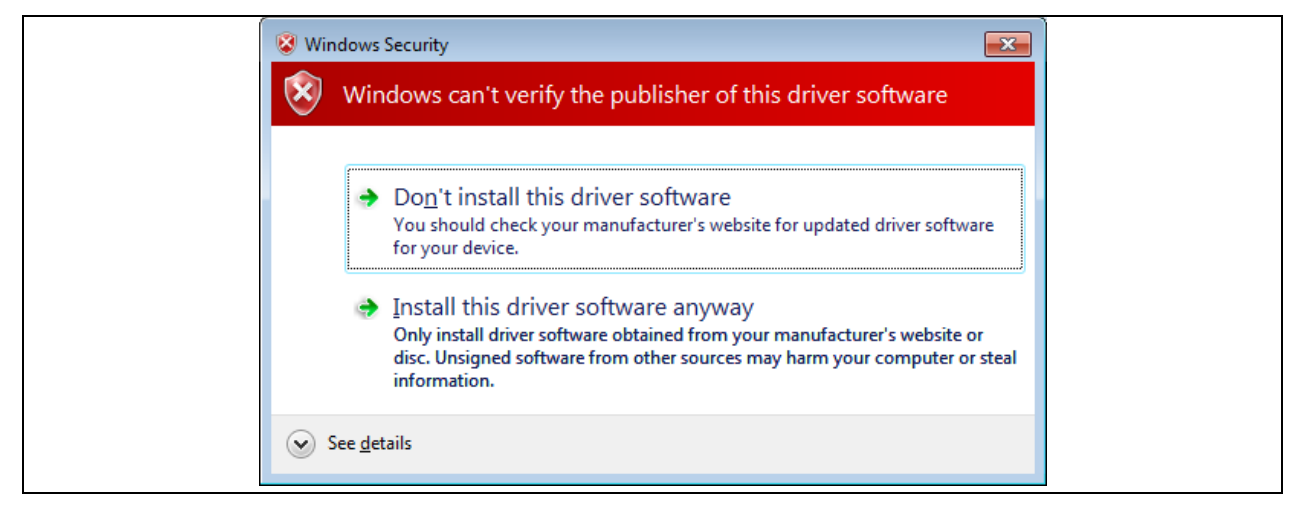

**Figure 4-13** Installation Confirmation Screen

(5). When the following window appears, the CDC driver has been successfully installed. Click **"Close."**

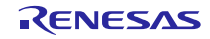

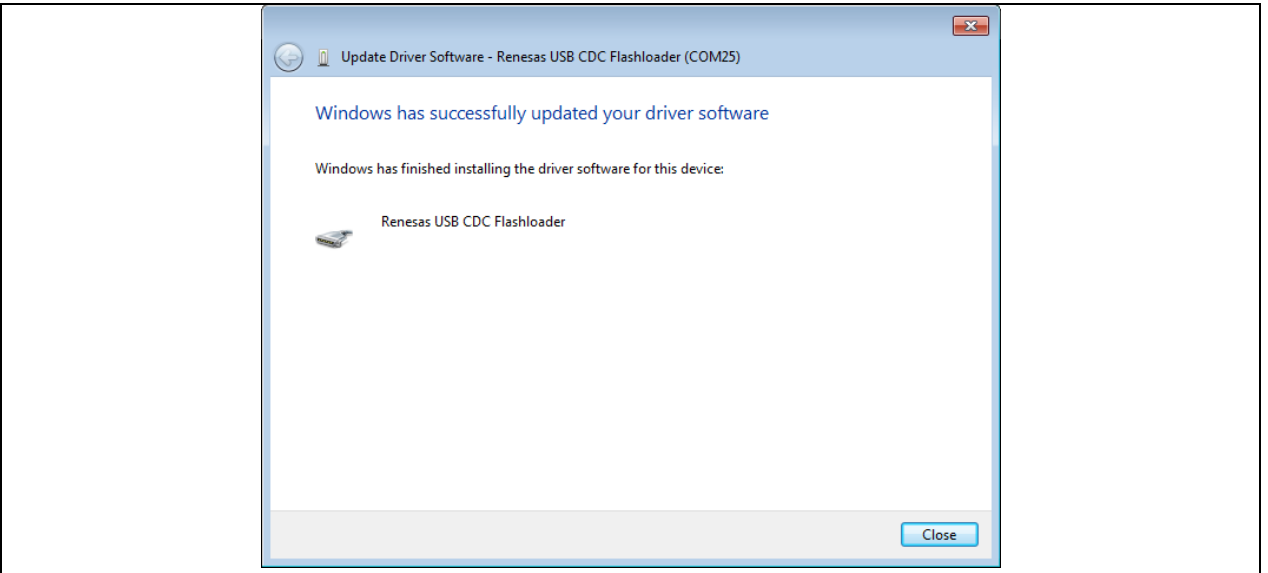

**Figure 4-14** Installation Complete

\* An error may occur when installing the driver in the Windows 8.1 environment. In this case the installation confirmation screen will not appear.

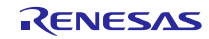

## <span id="page-22-0"></span>5. **Cautions Regarding Creating the User Program**

This sections explains cautions that apply when creating the user program

## 5.1 **File Format**

The program supports the following file formats.

- ・Motorola type S (32-bit)
- ・Motorola type S (standard)
- ・Intel extended file format

## <span id="page-22-2"></span>5.2 **UserApp Header Area (user application header)**

When using this program to write a user program, you must include a UserApp Header (user application header) area in the user program. The size of the UserApp Header area should be a total of 8 bytes: 4 bytes for the user program start address storage area and 4 bytes for the security code storage area (see [Figure 5-1](#page-22-1)).

Refer to section [6.1](#page-23-1) **[User Program Settings](#page-23-1)** for details on how to create the UserApp Header area.

UserApp Header

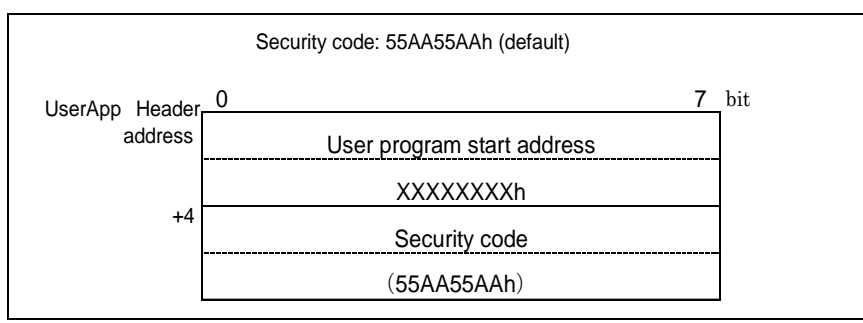

**Figure 5-1 UserApp Header Area**

<span id="page-22-1"></span>This header information is read when **USB Peripheral Firmware Updater** is started up and transitions to the UserApp startup sequence. For details, refer to section **[7.2.1](#page-30-0) [Power On Operation Flow.](#page-30-0)**

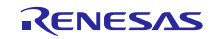

## <span id="page-23-0"></span>6. **USB Peripheral Firmware Updater and User Program Settings**

This section provides the setting contents required for **USB Peripheral Firmware Updater** and the user program.

## <span id="page-23-1"></span>6.1 **User Program Settings**

<span id="page-23-3"></span>1. Setting Content 1

Create the UserApp Header area in the user program according to the sample in [Figure 6-1](#page-23-2). For more details about the

UserApp Header, see section **[5.2](#page-22-2) UserApp Header [Area \(user application header\)](#page-22-2)**.

2. Setting Content 2

 Set the section for the UserApp Header area created in step [1](#page-23-3) above, and set an arbitrary address to the section. Make sure the location of the UserApp Header area does not overlap with **USB Peripheral Firmware Updater** area (including fixed vectors).

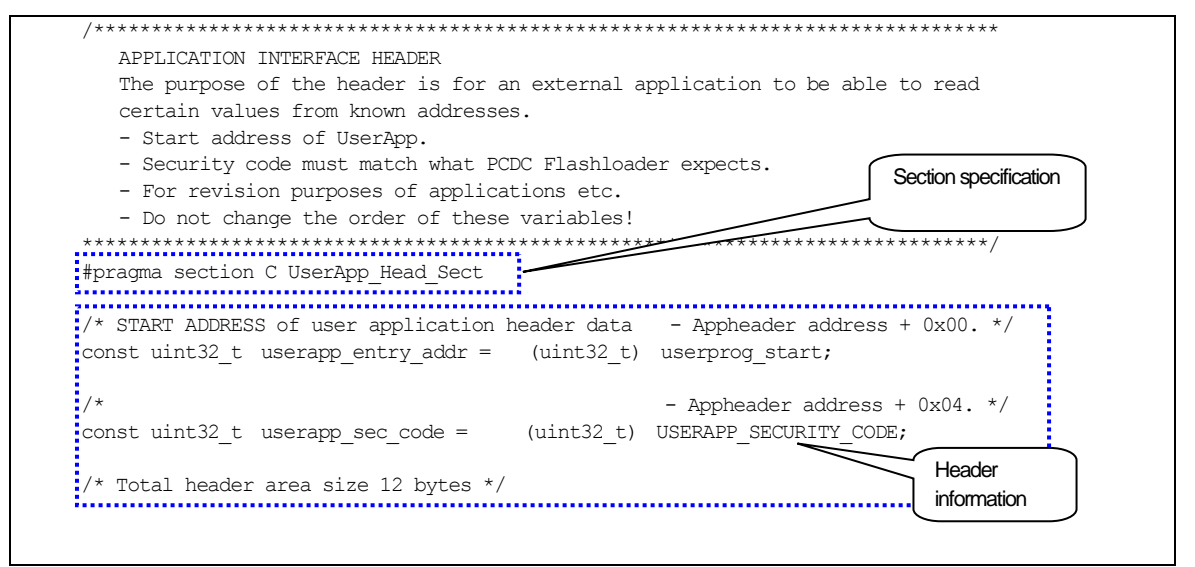

<span id="page-23-2"></span>**Figure 6-1 UserApp Header Code Example**

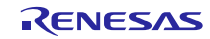

#### Sequence:

First select [Properties]  $\rightarrow$  [C/C+ Build]  $\rightarrow$  [Settings]. Next, select the Tool setting tab, and select [Linker]  $\rightarrow$  [Section].

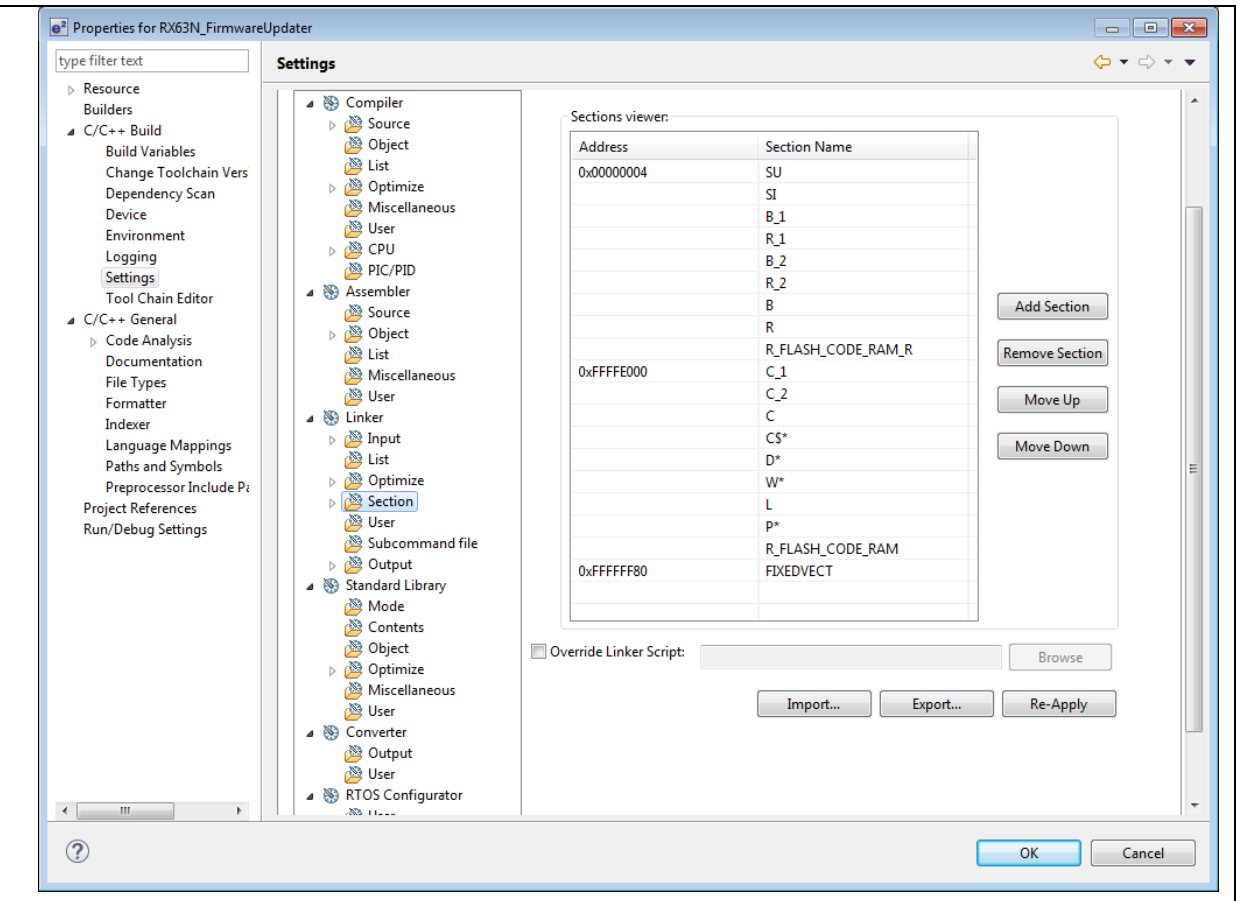

**Figure 6-2 Example of Section Settings for Sample Program** 

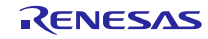

## 6.2 **USB Peripheral Firmware Updater Settings**

1. Setting Content 1 (r\_config¥r\_usb\_updater\_config.h)

**USB Peripheral Firmware Updater** references the UserApp Header area in the user program. Therefore, if you change the assigned address of the UserApp Header area, make sure you also change this program to reference the revised UserApp Header area. In the same manner, if you change the security code value, make sure you make the corresponding changes in this program. Refer to section **[5.2](#page-22-2) UserApp Header [Area \(user application header\)](#page-22-2)** about UserApp Header area.

#### (1). **USERAPP\_HEADER\_ADDR** definition setting

Set the assigned address of the UserApp Header area to the *USERAPP\_HEADER\_ADDR* definition in the main.c file. #define USB\_CFG\_USERAPP\_HEADER\_ADDR Assigned address of UserApp Header area

#### (2). **USERAPP\_SECURITY\_CODE** definition setting

Set the security code specified in the UserApp Header area to the *USERAPP\_SECURITY\_CODE* definition in the main.c file. #define USB\_CFG\_USERAPP\_SECURITY\_CODE Security code

## (3). **Firmware Updater program location address setting**

Set the location address for Firmware Updater program to the following definitions

#define UPDATER\_SECTION\_START\_ADDRESS Firmware Updater program start address

#### 2. Setting Content 2

 This program jumps to **USB Peripheral Firmware Updater** or the user program depending on the state of SW (Switch) on the evaluation board. The process for determining the state of SW depends on the board specifications. Please adjust the determination process to meet the target board specifications. This determination process is performed in the main function.

#### 3. Setting Content 3

 **USB Peripheral Firmware Updater** does not write the *option byte* area in the user program's option. Because the *option byte* area of this firmware updater is also used by the user program, set the *option byte* in accordance with this firmware updater program.

## 6.3 **User Program Reset Vector**

 When **USB Peripheral Firmware Updater** is implemented to the user system, the reset vector of **USB Peripheral Firmware Updater** are used; and the reset vectors of the user program is not written to the MCU.

## 6.4 **User Program Position**

Make sure you assign the user program(except the vector table area) to ROM area which does not overlap with the area written by **USB Peripheral Firmware Updater**. Assign the user program locations according to section settings.

Note:

1. Set all sections of the user program (except the vector table area) according to the ROM area assignments shown in the list below.

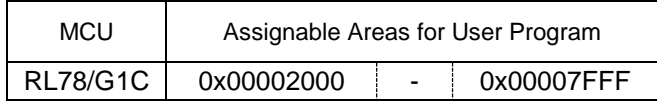

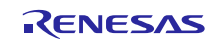

RL78/L1C | 0x00002000 | - | 0x0003FFFF

- 2. When writing the user program to the ROM, be careful not to write the program to the area containing**USB Peripheral Firmware Updater** as it is protected by P/E access limitations. For more details, refer to sectio[n 4.1.1](#page-11-1) P/E [Access](#page-11-1) Enable Area [Address.](#page-11-1)
- **3.** Although the Flash self-programming library occupies part of the RAM area, it is only used when executing **USB Peripheral Firmware Updater** and will not affect the user program operations.

## <span id="page-27-0"></span>7. **USB Peripheral Firmware Updater Explanation**

This section explains each file used by **USB Peripheral Firmware Updater**.

## 7.1 **File/Folder Configuration**

The following shows the source file/folder configuration of this program.

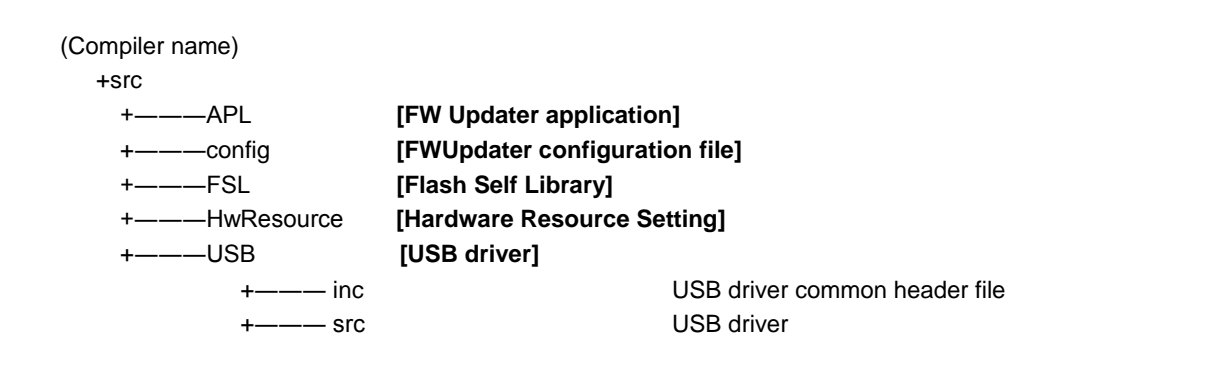

**Figure 7-1 USB Peripheral Firmware Updater Folder Configuration**

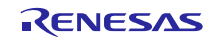

## 7.1.1 **config Folder**

This folder stores all the setting files for the target MCU.

## **Table 7-1 API Header Files**

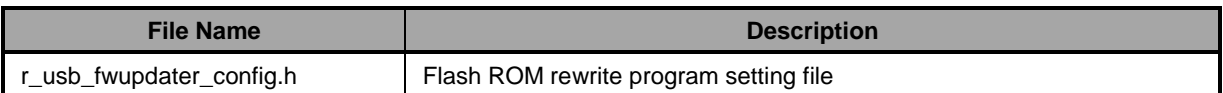

## 7.1.1 **FSL Folder**

Please store the flash self library and the include file.

## 7.1.2 **APL Folder**

This folder stores **USB Peripheral Firmware Updater** source files.

#### **Table 7-2 USB Peripheral Firmware Updater Source Files**

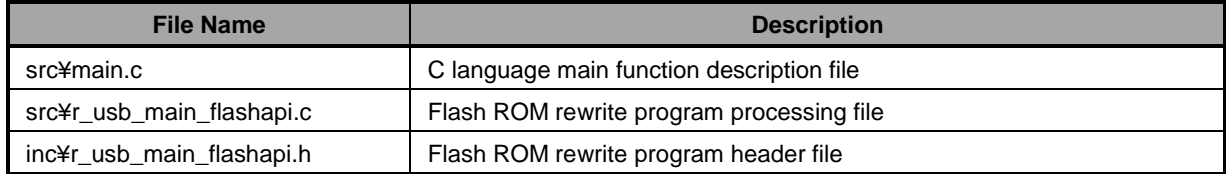

#### 7.1.3 **USB Folder**

This folder stores the CDC (USB) source files and header file.

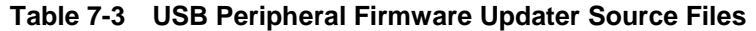

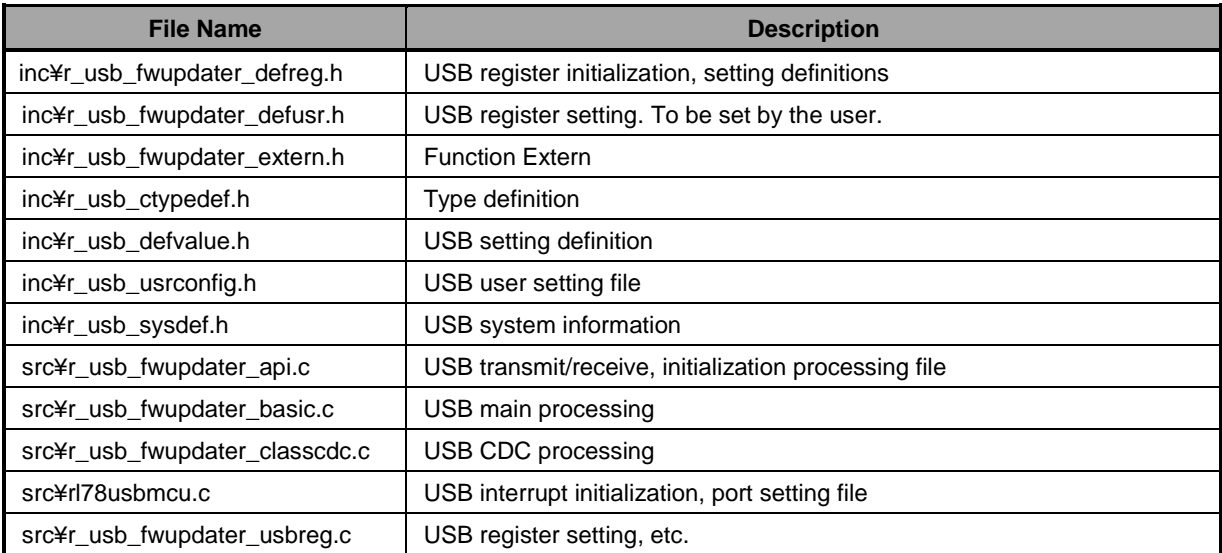

## 7.1.4 **HwResource Folder**

The driver for the peripheral which RSK supports is stored in this folder.

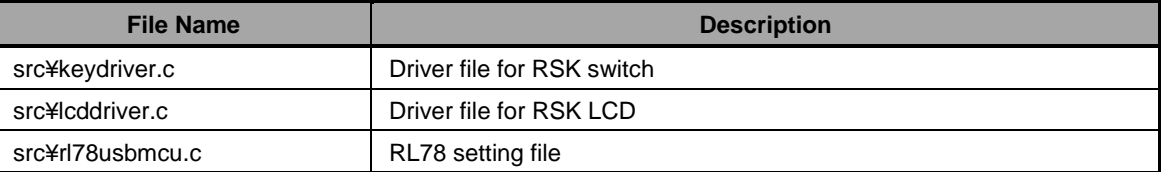

#### **Table 7-4 Peripheral Driver File**

## 7.2 **Boot Processing**

Boot processing indicates the processing executed after the MCU is reset and before the main function (C language description: main()) is executed.

In RL78 MCUs, boot processing chiefly performs the following as initialization after reset:

- Allocate stack area and set stack pointer
- Allocate argument area for main function
- Initialize data area and stack area
- Branch to user program and initialize MCU peripheral devices in hdwinit function
- Branch to main function

After reset, processing jumps from **USB Peripheral Firmware Updater** to the user program. Therefore, make sure **USB Peripheral Firmware Updater** is complete and the above-described MCU initializations are executed.

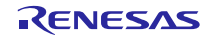

### <span id="page-30-0"></span>7.2.1 **Power On Operation Flow**

This section explains the operation flow after power is turned on for **USB Peripheral Firmware Updater**.

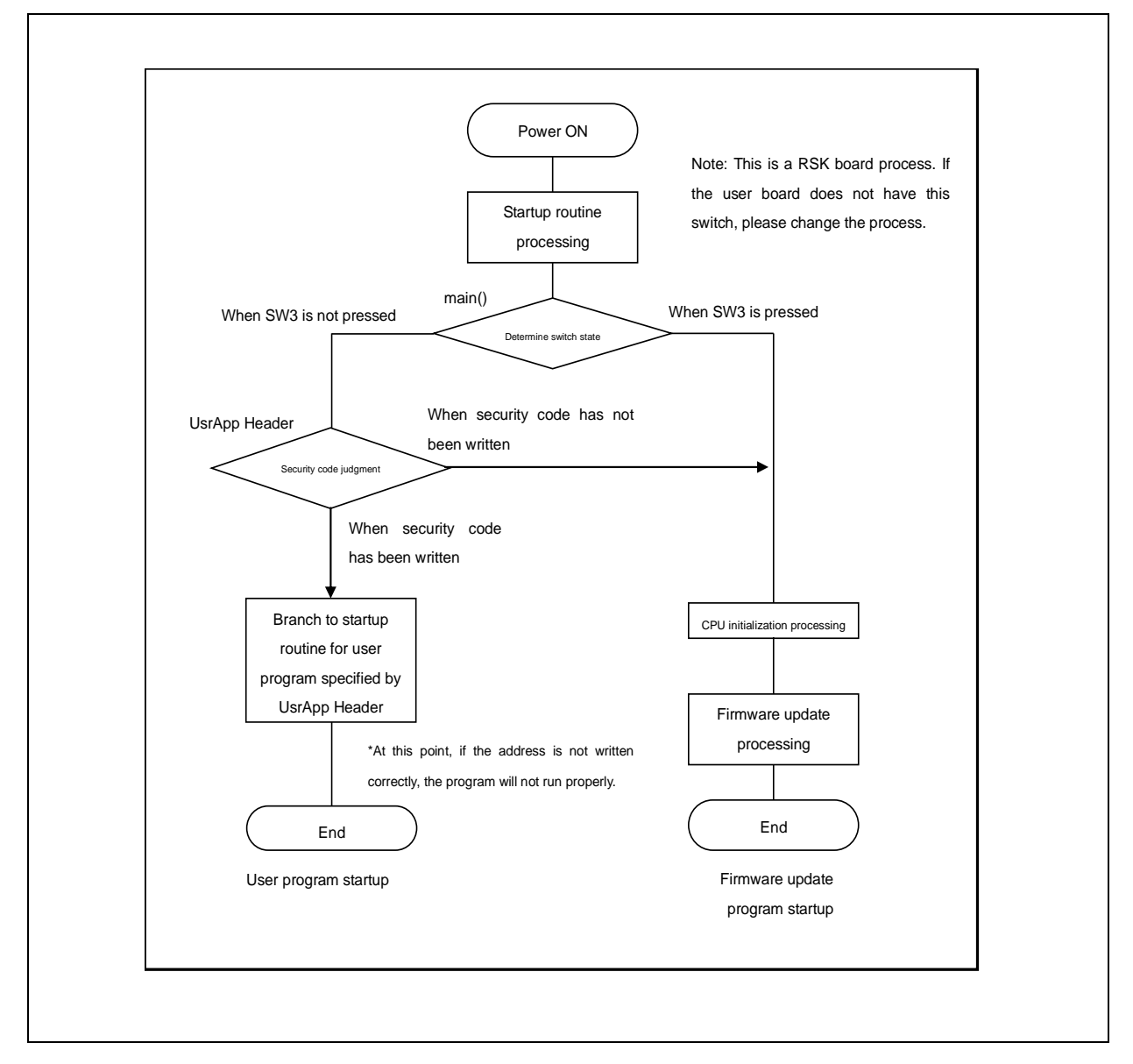

**Figure 7-2 Power On Operation Flow**

For information regarding branch address to security code and user program, refer to section **[5.2 UserApp Header](#page-22-2) Area [\(user application header\)](#page-22-2)**

Note that even if the security code in the UsrApp Header area is set correctly, if the start address of the user program is incorrect, the user program will not operate properly.

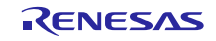

## 7.2.2 **User program startup conditions**

The user program set in the UsrApp Header area is started up when all of the following conditions are met:

- a. Correct security code is set
- b. Correct user program start address is set

 If the security code does not match (is incorrect), only **USB Peripheral Firmware Updater** will start up; the user program will not run.

#### 7.2.3 **USB Peripheral Firmware Updater startup conditions**

1. When user program has been written to ROM:

**USB Peripheral Firmware Updater** starts up when RESET is executed while SW3 on the evaluation board is pressed.

2. When user program has not been written to ROM:

**USB Peripheral Firmware Updater** starts up when power is turned on.

## <span id="page-31-0"></span>7.3 **Cautions**

 **USB Peripheral Firmware Updater** determines whether to jump to the user program or continue on with the firmware update program by judging the state of SW on the evaluation board. This judgment process is dependent on the board's specifications. Please change the judgment process to meet the specifications of your evaluation board. The judgment processing is performed in the main function of **USB Peripheral Firmware Updater**.

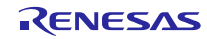

## 7.4 **Functions for USB Peripheral Firmware Updater**

This section describes all functions used in the Updater other than simple Flash API-related functions.

#### 7.4.1 Data Type

Data types applicable in **USB Peripheral Firmware Updater** are listed below.

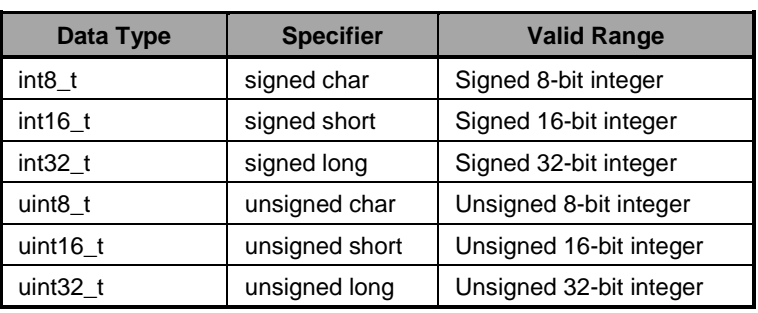

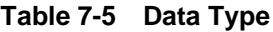

#### 7.4.2 Structures

## **Table 7-6 Start Record Definitions**

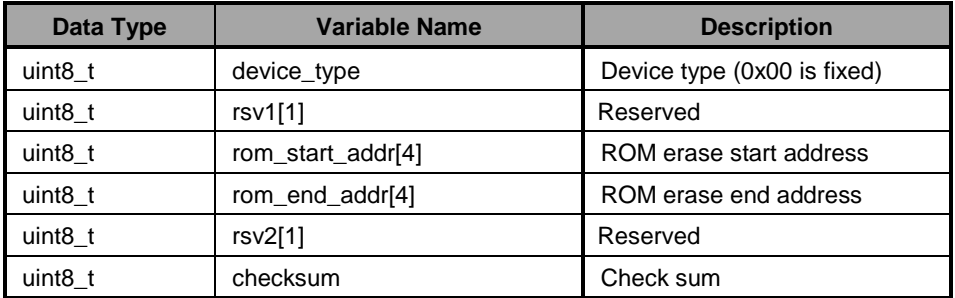

## **Table 7-7 End Record Definitions**

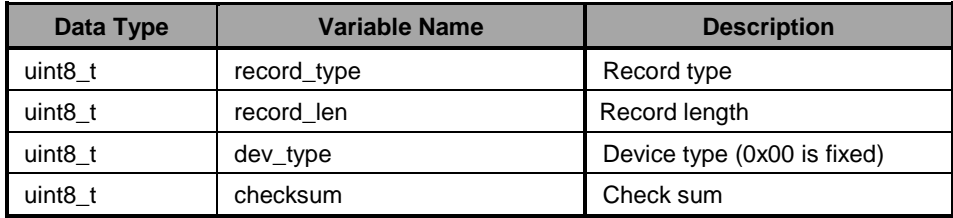

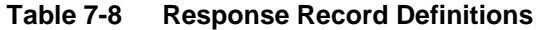

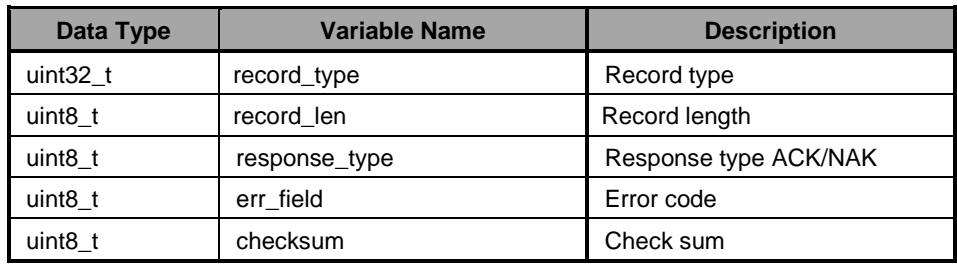

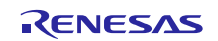

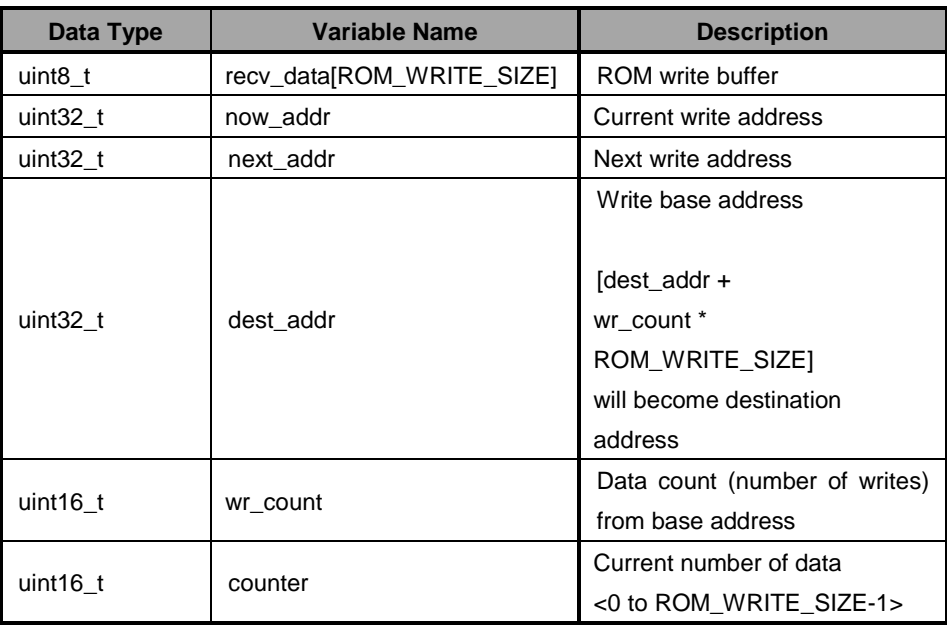

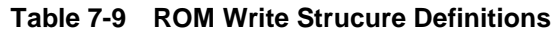

Each data type has a fixed Flash write size (ROM\_WRITE\_SIZE). Data is copied from the receive data buffer to the ROM write buffer until the fixed number of write data is accumulated.

The write base address is maintained while the data write continues. When the write address surpasses the ROM\_WRITE\_SIZE from the previous address, the base address is re-established and the write data count is cleared.

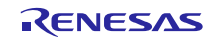

## 7.4.3 Flash write main processing functions

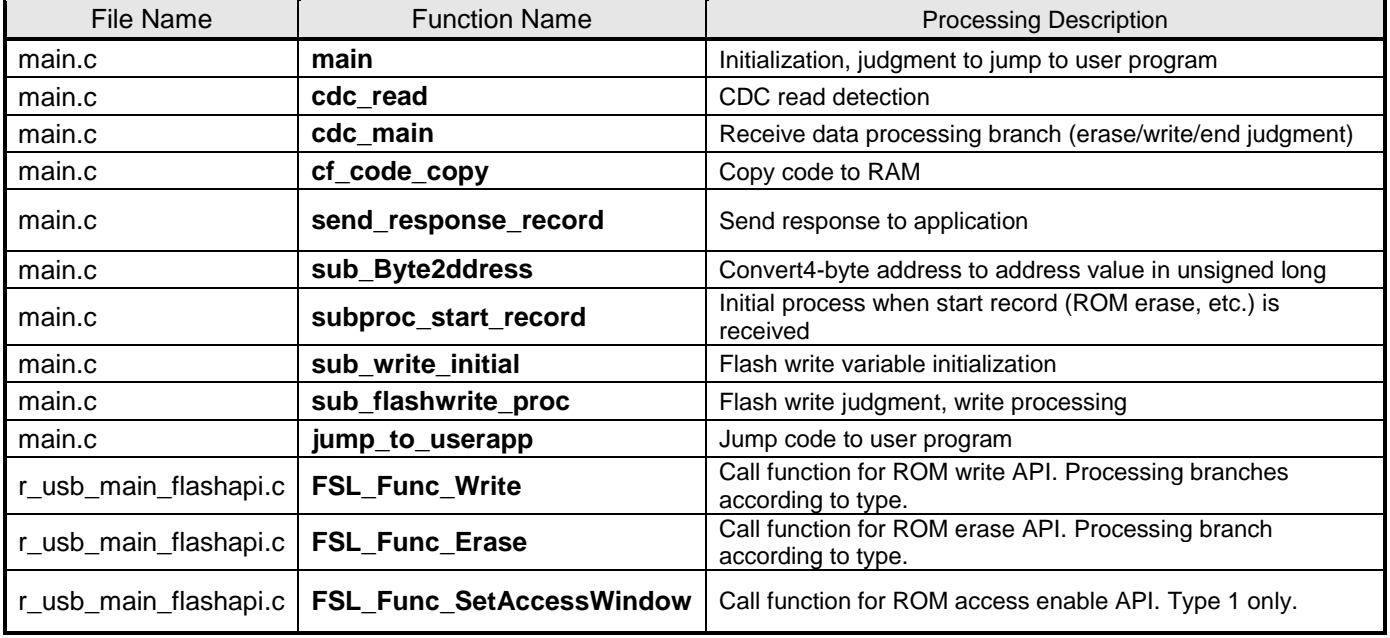

#### **Table 7-10 Main Processing Functions**

## **Table 7-11 main Function**

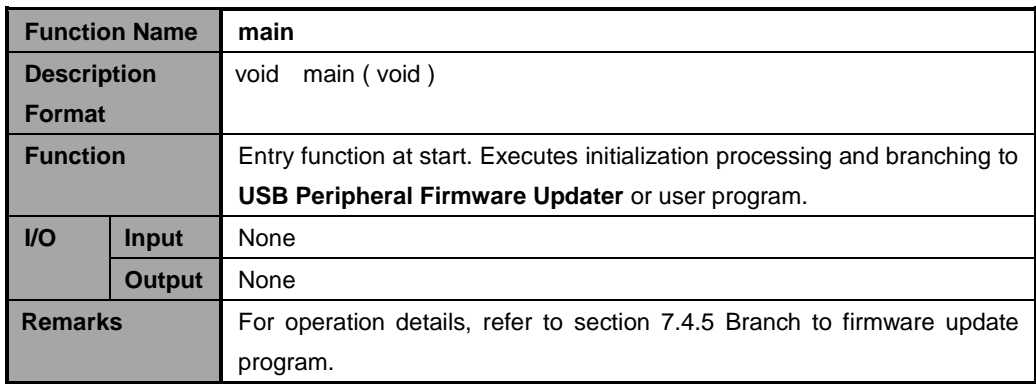

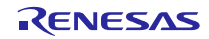

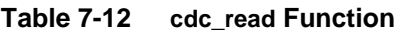

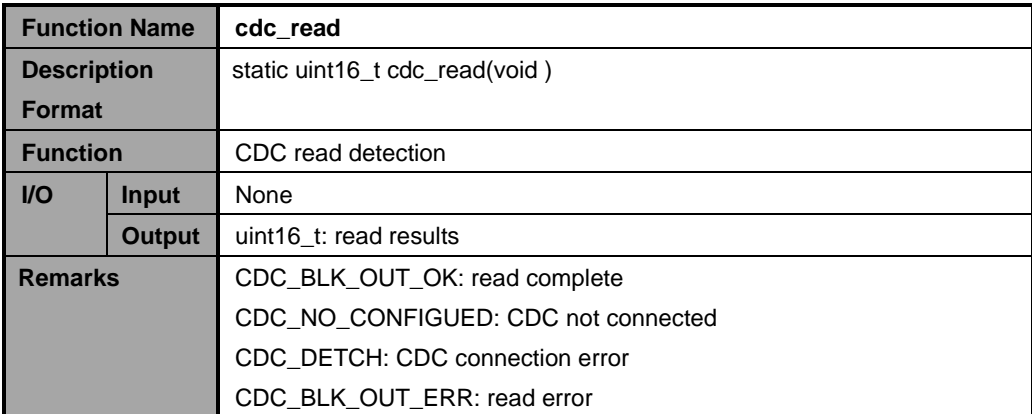

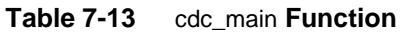

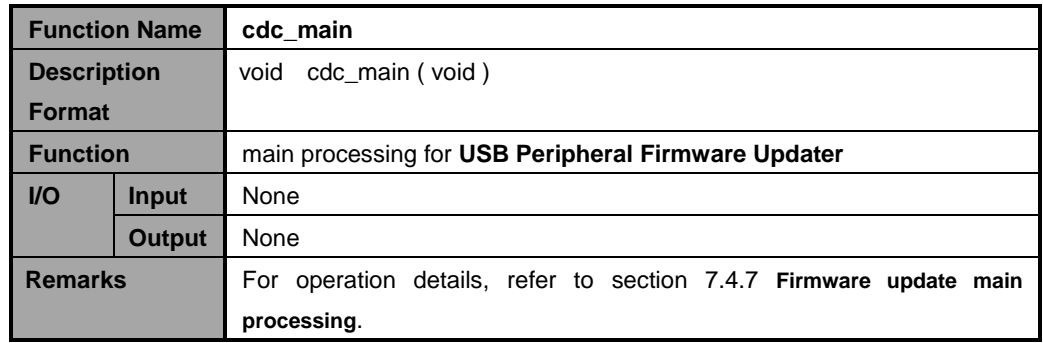

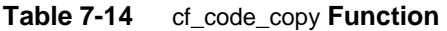

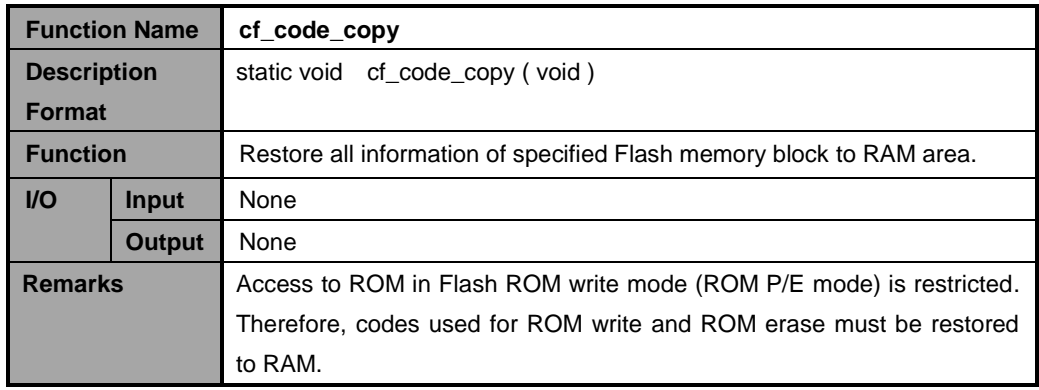

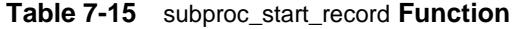

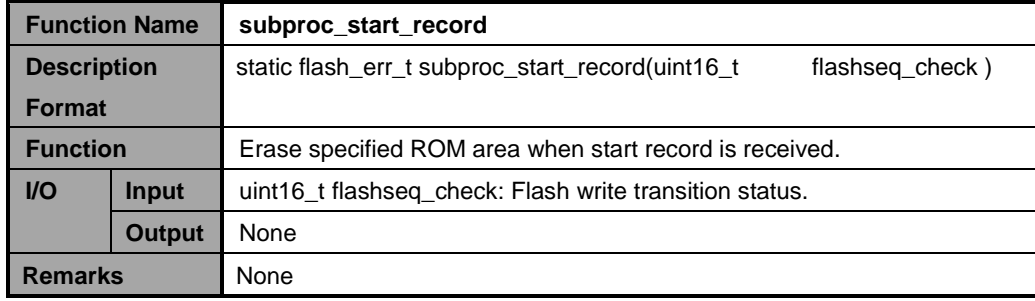

|                    | <b>Function Name</b> | send response record                                                   |
|--------------------|----------------------|------------------------------------------------------------------------|
| <b>Description</b> |                      | static void send response record                                       |
| <b>Format</b>      |                      | (U8 response type, U8 response field)                                  |
| <b>Function</b>    |                      | Transmit data to host side.                                            |
| $U$                | None<br>Input        |                                                                        |
|                    | <b>Output</b>        | None                                                                   |
| <b>Remarks</b>     |                      | For details concerning communication protocol, refer to section 9 Data |
|                    |                      | <b>Transmission Specification.</b>                                     |

**Table 7-16** send\_response\_record **Function**

## **Table 7-17** sub\_Byte2num **Function**

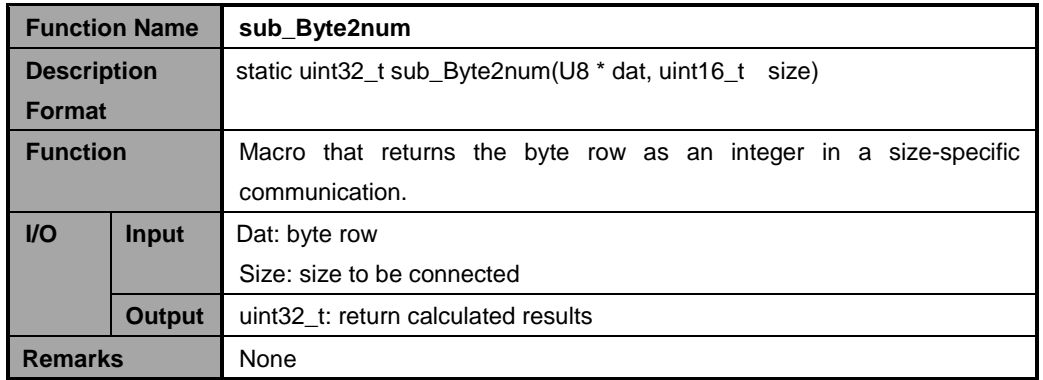

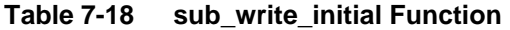

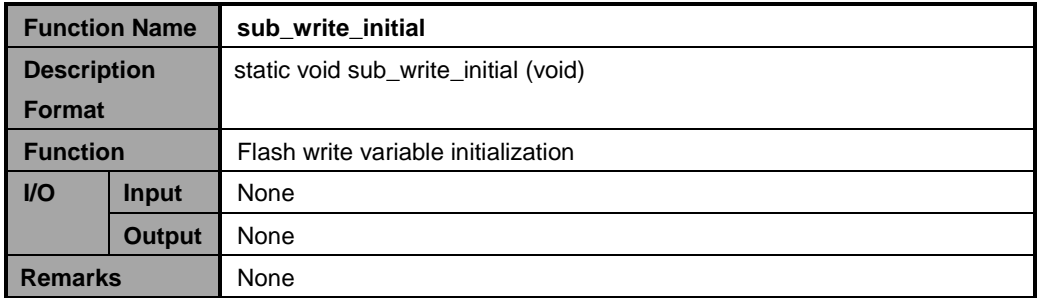

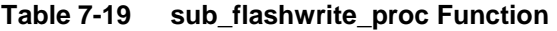

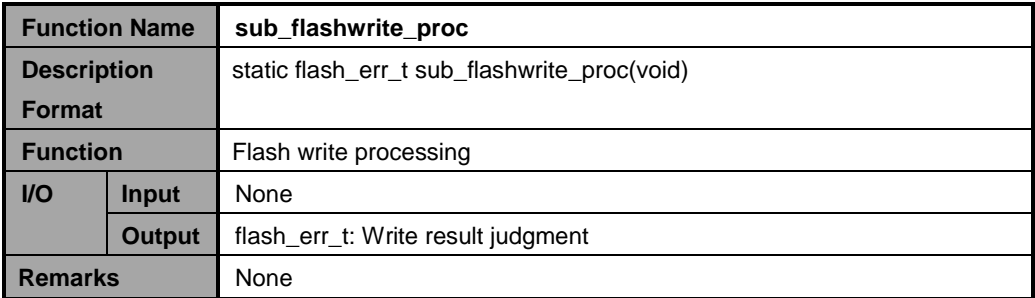

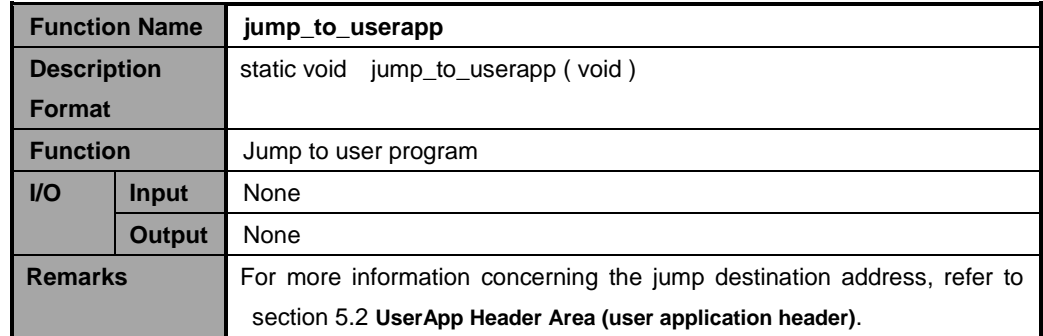

## **Table 7-20 jump\_to\_userapp Function**

#### **Table 7-21 FSL\_Func\_Write Function**

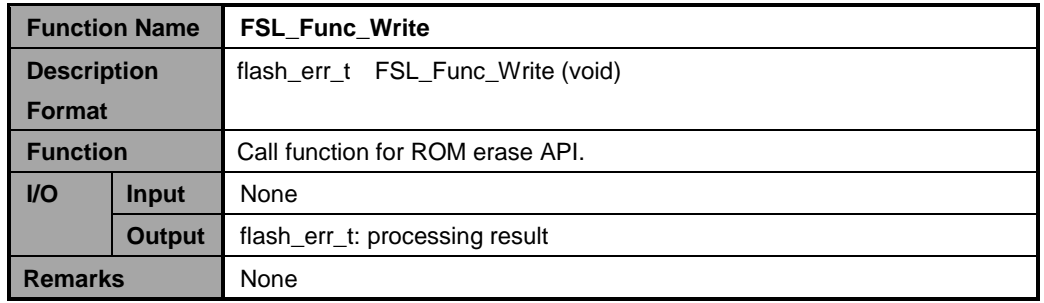

## **Table 7-22 FSL\_Func\_Erase Function**

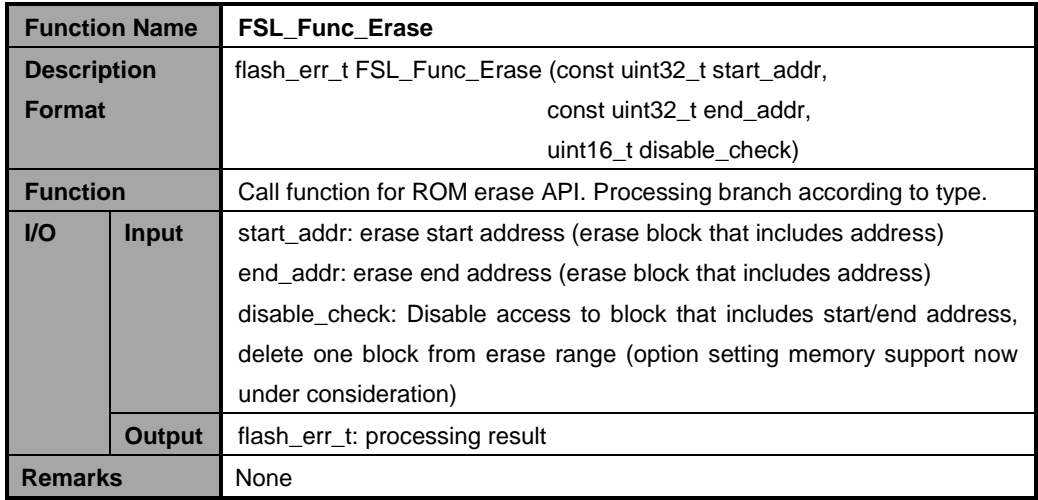

#### **Table 7-23 FSL\_Func\_SetAccessWindow Function**

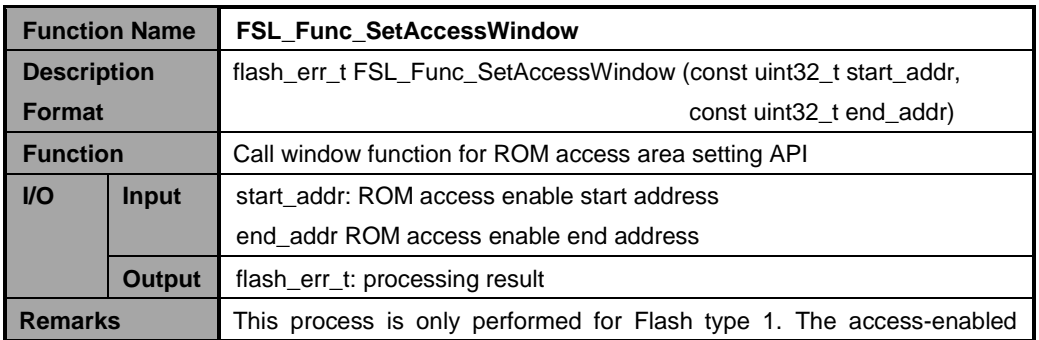

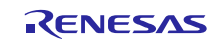

address is set assuming the end address will be truncated by 10-bits because it is retained after a 10-bit shift. This will become an access enabled area, so there will be no problems in processing a large area.

## 7.4.4 USB Driver Functions

<span id="page-38-0"></span>[Table 7-24](#page-38-0) lists the USB driver functions.

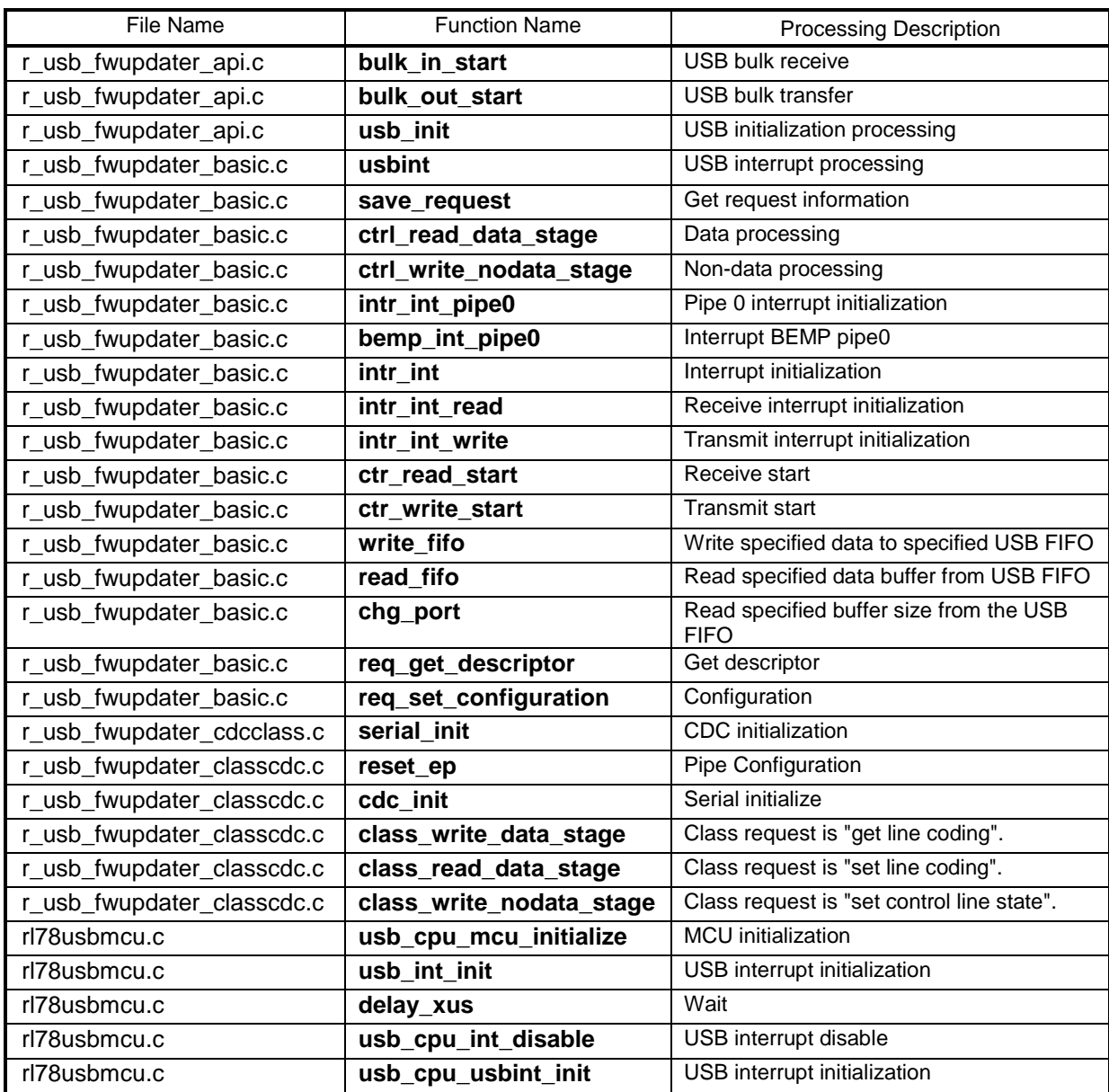

#### **Table 7-24 USB Module Functions**

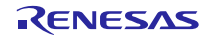

## <span id="page-39-0"></span>7.4.5 **Branch to USB Peripheral Firmware Updater**

The main() function in **USB Peripheral Firmware Updater** performs branch judgment to determine whether to jump to the user program or to continue with **USB Peripheral Firmware Updater**.

After conditional branching is performed, the CPU build-in functions and peripheral circuits are initialized and **USB Peripheral** 

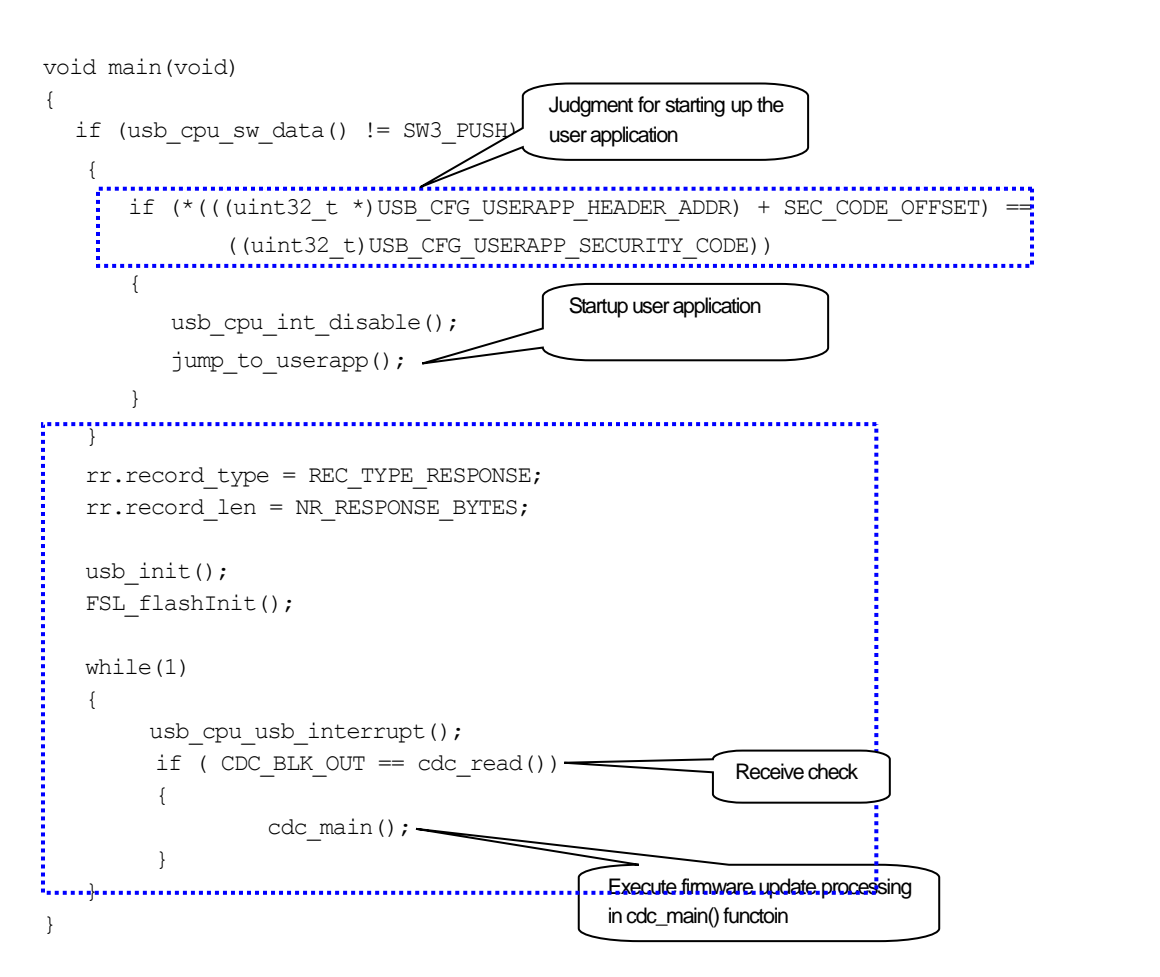

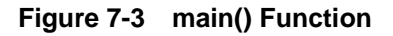

## 7.4.6 **Jump to user application**

 The processing to jump to the user program is performed in the jump\_to\_userapp( ) function. Refer to sectio[n 5.2](#page-22-2) **[UserApp](#page-22-2)  Header [Area \(user application header\)](#page-22-2)** for details on specifying the start address of the user program jump destination.

#### <span id="page-39-1"></span>7.4.7 **Firmware update main processing**

**USB Peripheral Firmware Updater** processing is performed by cdc\_main() function. This function is called from the main() function.

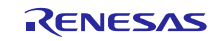

**Firmware Updater** is executed.

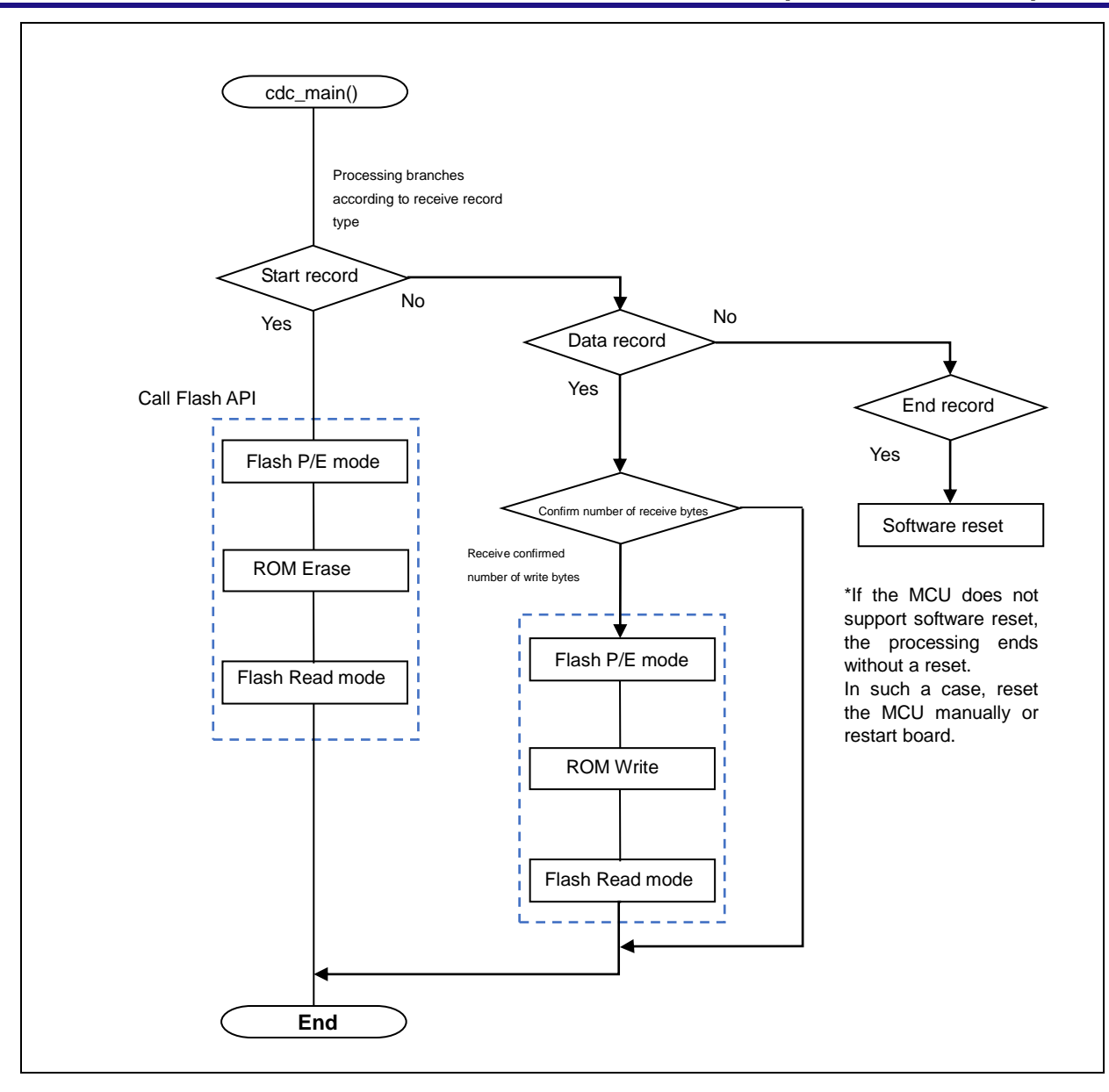

**Figure 7-4 Flash Write Operation Flow**

ROM erase is performed in block units; write size varies according to ROM specification.

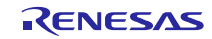

## <span id="page-41-0"></span>8. **File Transfer Application (USB Firmware Updater) Explanation**

This section explains how the file transfer application performs on the host PC.

## 8.1 **Development Environment**

The file transfer application is configured with the following environment: OS: Windows 7, Windows 8.1, Windows 10 Development language: Microsoft Visual C++ 6.0 (MFC)

## 8.2 **Operation Overview**

The file transfer application transitions to the direct re-write processing when it receives the name (or option) of a target re-write file name as an argument at startup. If a file has not been specified, the setting dialog is displayed.

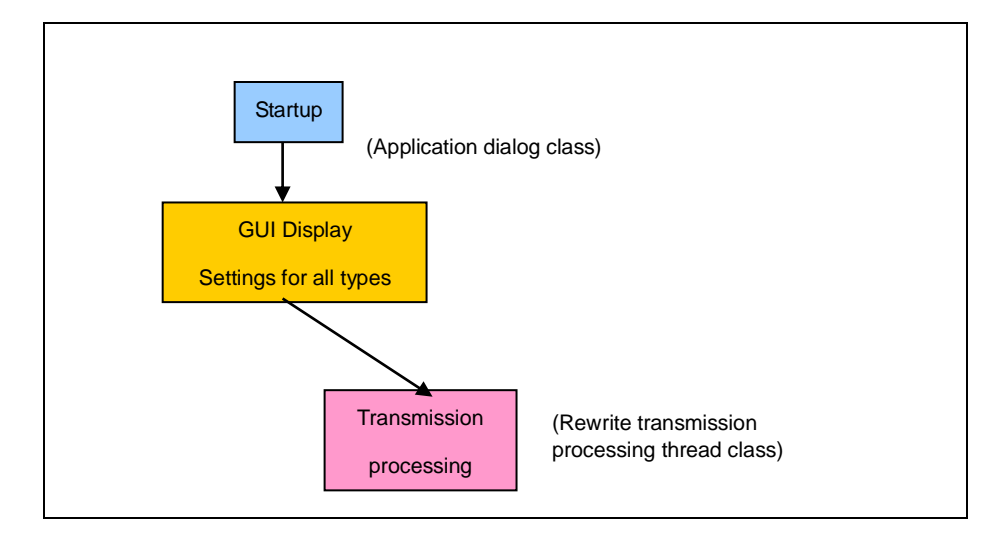

**Figure 8-1 File Transfer Application Operation Overview**

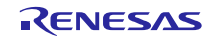

## 8.3 **File Configuration**

The following lists the file transfer application files (only key files are listed).

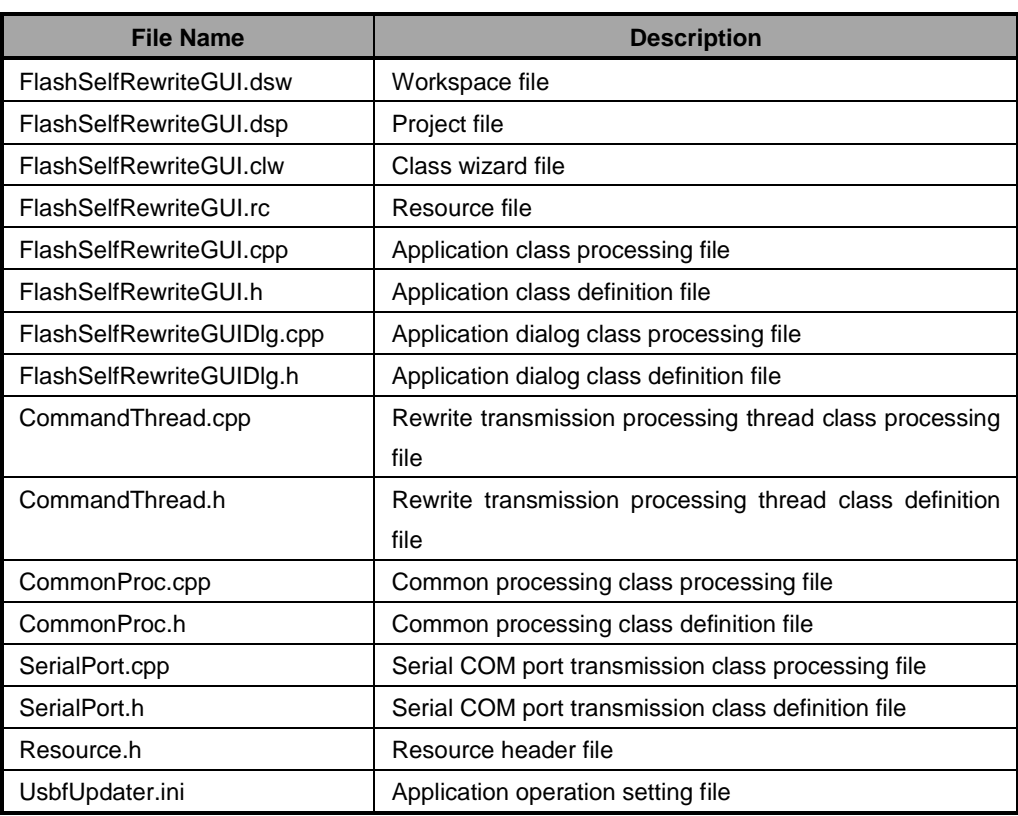

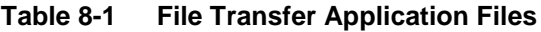

## 8.3.1 **Application Class (FlashSelfRewriteGUI)**

This processing checks the arguments (options) at the initial startup, then calls the dialog class.

The following lists the application startup options.

| <b>Option</b> | <b>Description</b>                                      |
|---------------|---------------------------------------------------------|
| /S nnnnnn     | Specify the write start address as a hexadecimal number |
| /C nn         | Specify the connection COM port number                  |
| Filename      | Target rewrite file path                                |

**Table 8-2 Application Startup Options**

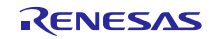

## 8.3.2 **Application Dialog Class (FlashSelfRewriteGUIDlg)**

This processing displays the rewrite specification dialog screen (refer to section [3.2](#page-9-0) **[Project Setup \(CS+\)](#page-9-0)**

**[Please double-click the mtpj](#page-9-0)** file.

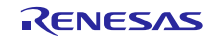

**[Execute USB Peripheral Firmware Updater](#page-9-0)** for details). This screen allows the user to specify operation mode, rewrite address, rewrite file, and connection COM port. In addition, if these items are already specified when the screen is displayed, the function reads the application operation setting file and reflects the settings as default values.

Click the Update button to call the rewrite transmission processing thread class.

Added member variables are shown below.

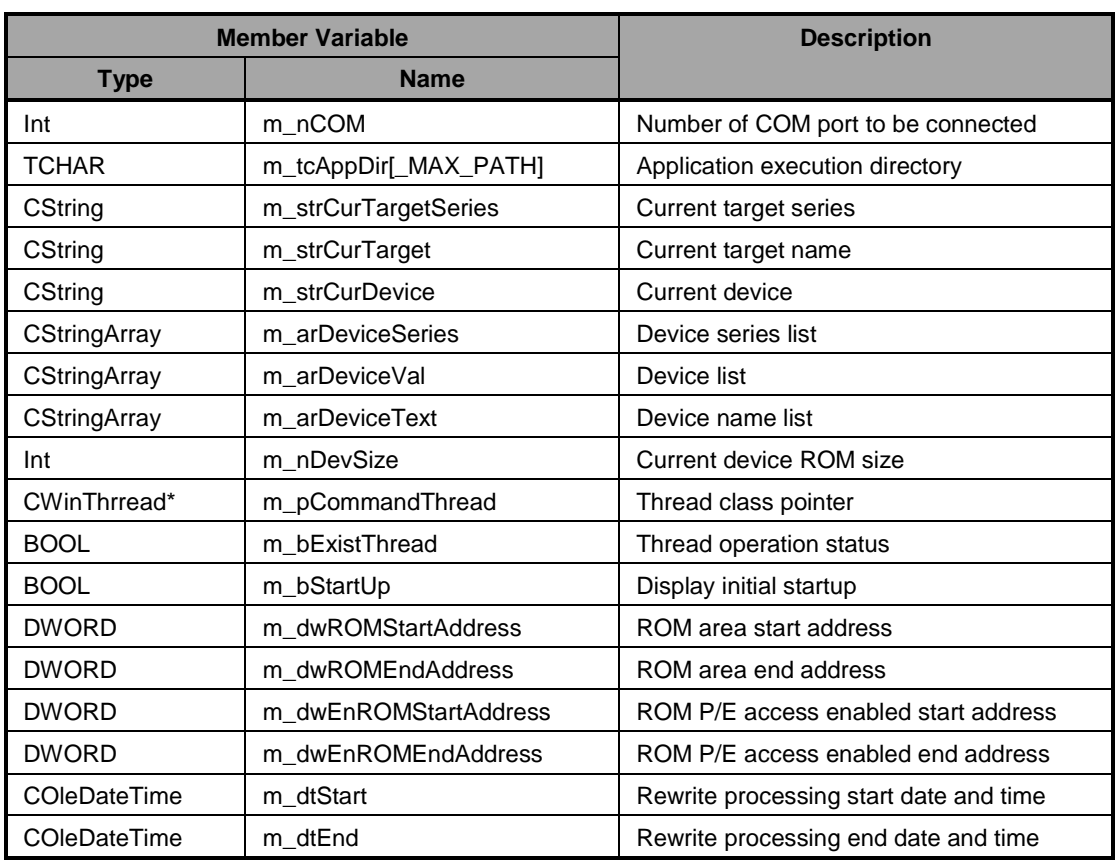

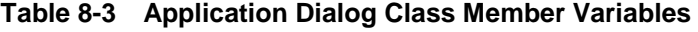

Member functions are described below.

**Table 8-4 Read\_DeviceInfo Function**

| <b>Function name</b> |                      | Read DeviceInfo                                         |
|----------------------|----------------------|---------------------------------------------------------|
| <b>Description</b>   |                      | bool Read DeviceInfo (void)                             |
| <b>Function</b>      |                      | Get information from application operation setting file |
| $U$                  | <b>None</b><br>Input |                                                         |
|                      | <b>Output</b>        | TRUE(成功)/FALSE(失敗)                                      |

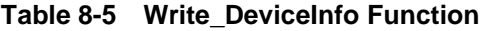

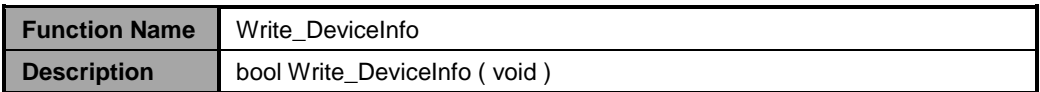

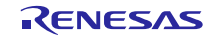

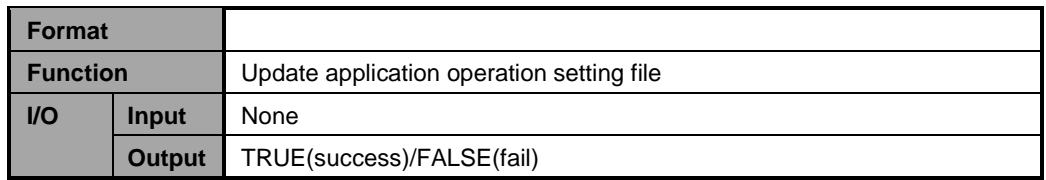

#### **Table 8-6 Update\_Message Function**

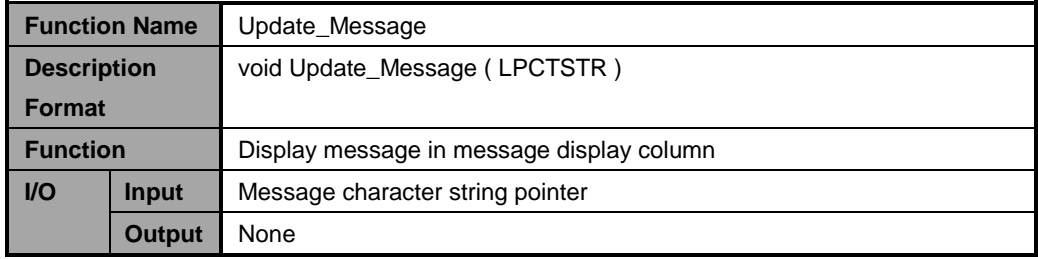

#### **Table 8-7 Initialize\_Device Function**

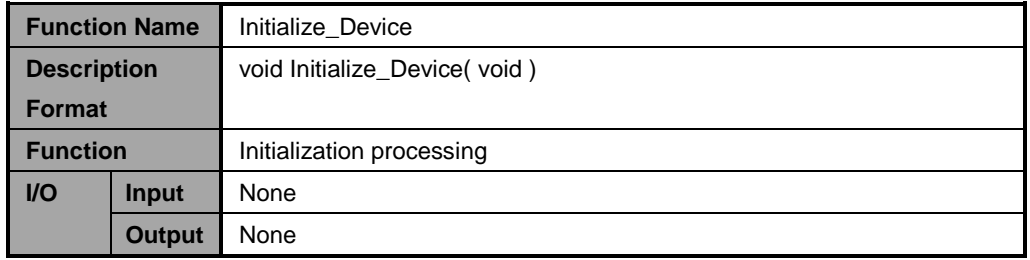

## **Table 8-8 DeviceListRefresh Function**

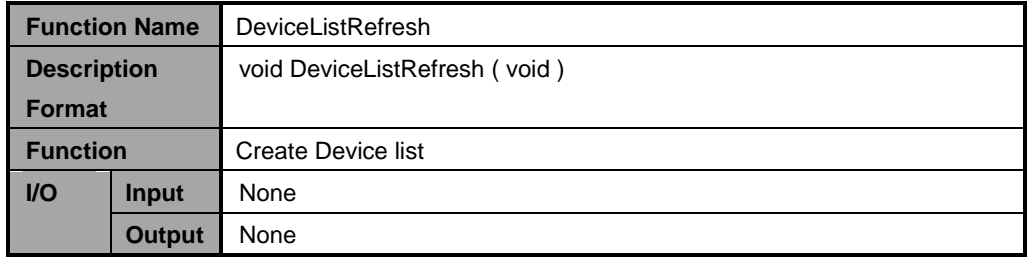

#### **Table 8-9 DeviceInfoRefresh Function**

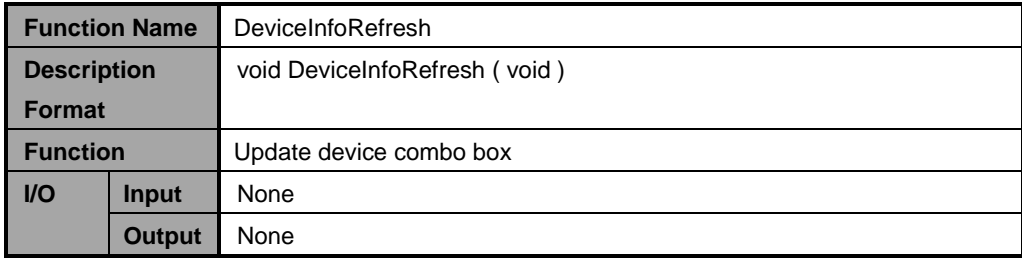

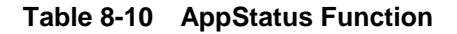

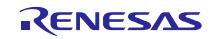

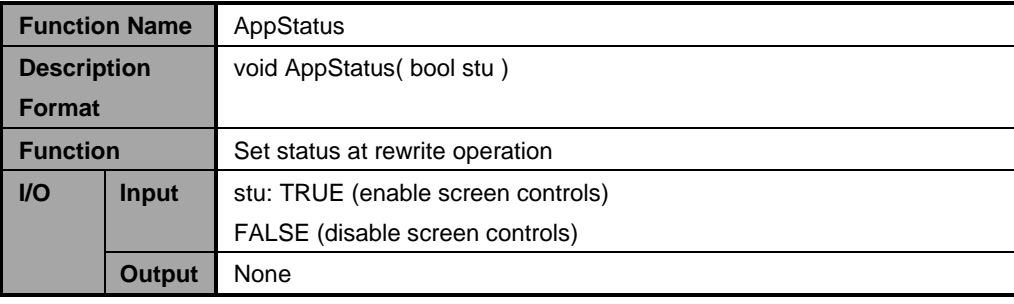

## 8.3.3 **Rewrite Transmission Processing Thread Class (CommandThread)**

This processing uses the serial COM port transmission class to send and receive the specified file based on the interface specifications when connected to the target evaluation board. If the file is a HEX file, analysis is also performed.

Added member variables are shown below (files listed under application dialog class are not repeated here).

| <b>Member Variable</b> |                     | <b>Description</b>                  |
|------------------------|---------------------|-------------------------------------|
| <b>Type</b>            | <b>Member Name</b>  |                                     |
| CDialog*               | m_pAppDlg           | Dialog class of call origin pointer |
| <b>CString</b>         | m_strAppDir         | Directory in application            |
| BOOL*                  | m pbExistThread     | Thread operation status pointer     |
| <b>CSerialPort</b>     | m Serial            | Serial COM port transmission class  |
| int                    | m nCOM              | Connection COM port number          |
| CString                | m strFileName       | Target file path                    |
| EnMode                 | m enMode            | Rewrite mode                        |
| <b>DWORD</b>           | m dwStartAddress    | Rewrite start address               |
| <b>DWORD</b>           | m dwROMStartAddress | ROM start address                   |
| <b>DWORD</b>           | m dwROMEndAddress   | ROM end address                     |

**Table 8-11 Rewrite Transmission Processing Thread Class Member Variables**

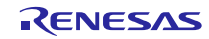

Added member functions are listed below.

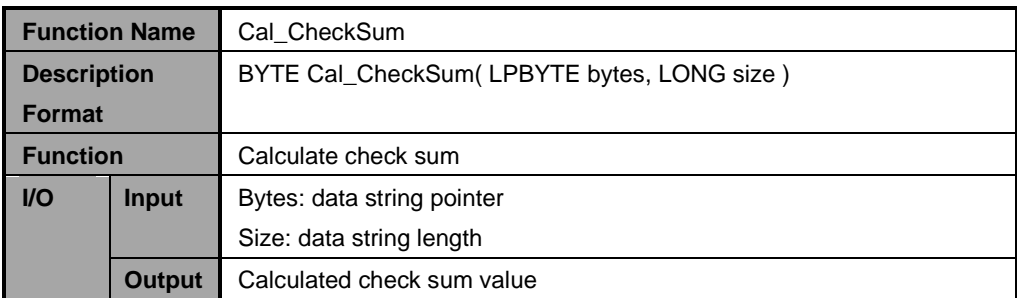

## **Table 8-12 Cal\_CheckSum Function**

## **Table 8-13 Change\_strHex2Bibary Function**

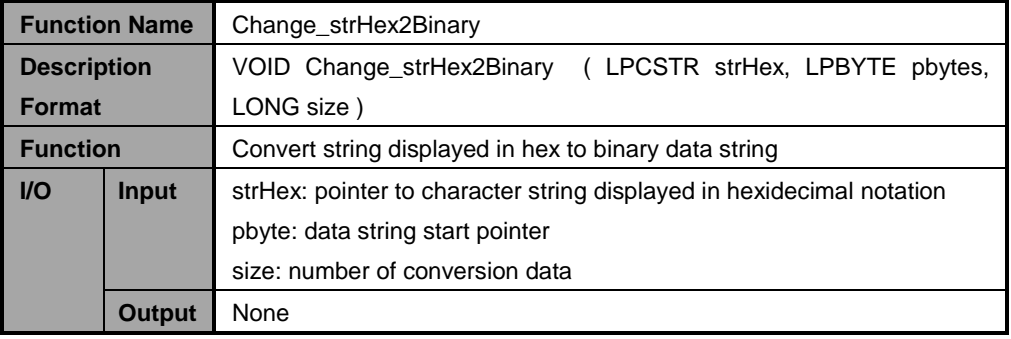

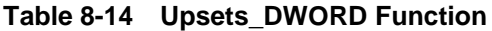

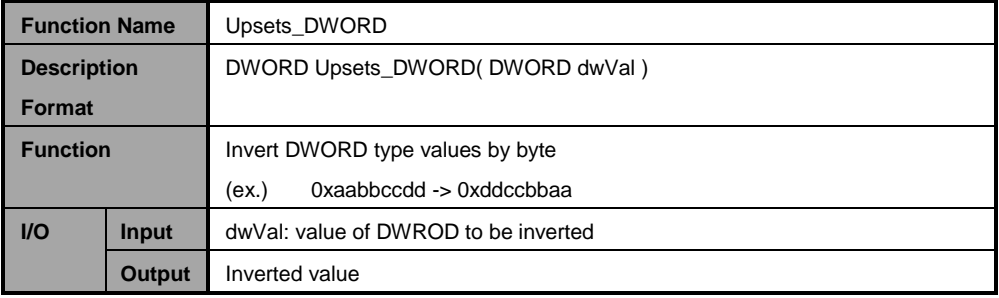

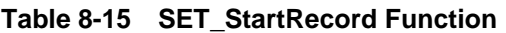

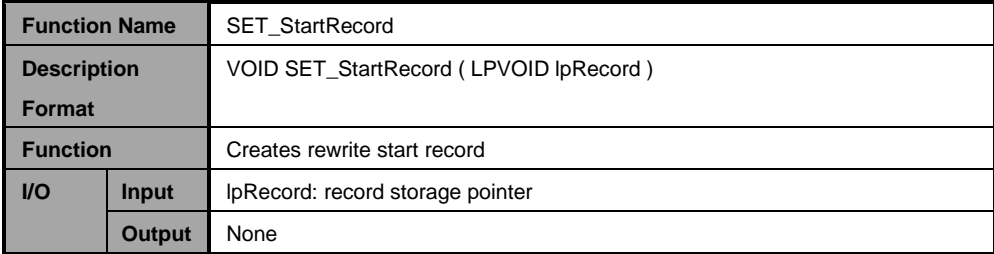

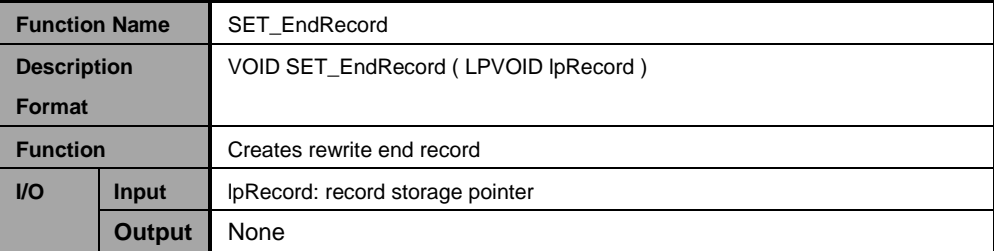

#### **Table 8-16 SET\_EndRecord Function**

## 8.3.4 **Common Processing Class (CommonProc)**

Processes that are shared in the File Transfer Application are defined in this section. Added member functions are described below.

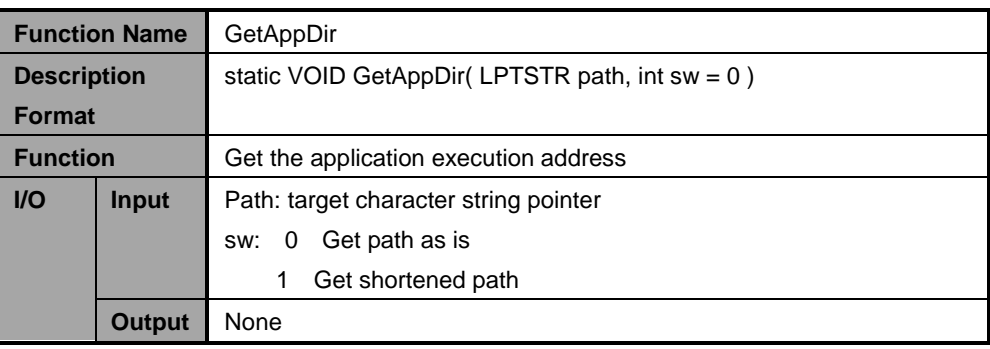

#### **Table 8-17 GetAppDir Function**

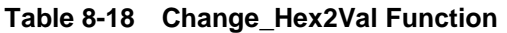

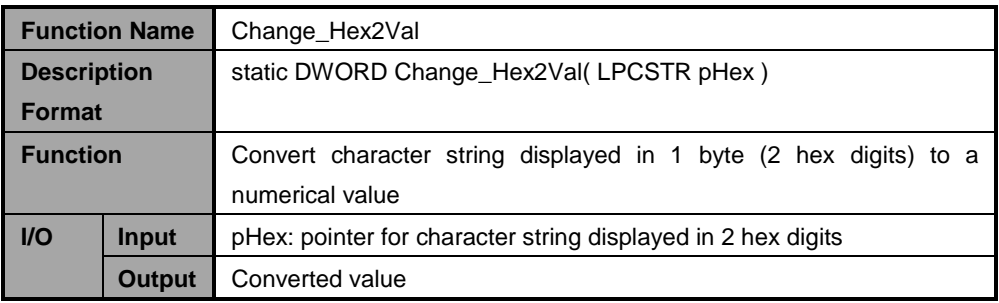

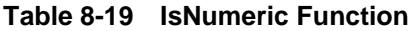

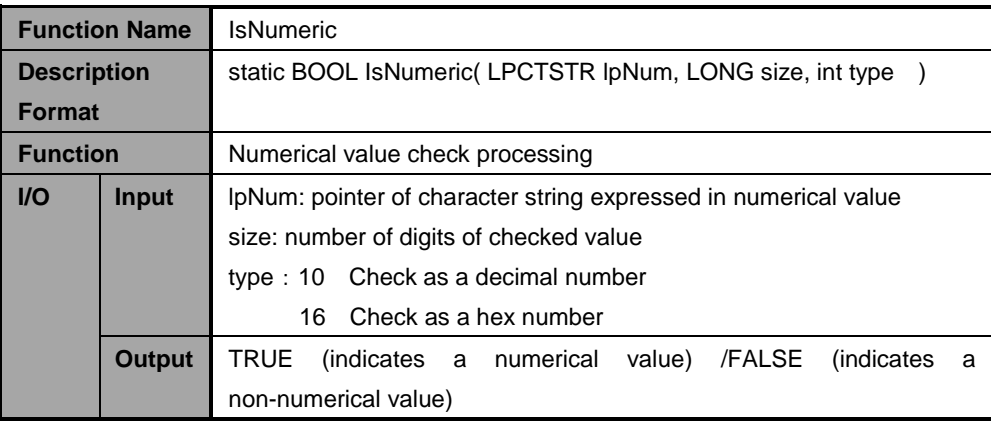

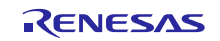

|                    | <b>Function Name</b>                                    | <b>IsExistFile</b>                                              |
|--------------------|---------------------------------------------------------|-----------------------------------------------------------------|
| <b>Description</b> |                                                         | static BOOL IsExistFile(LPCTSTR IpszFileName, BOOL bDirectory = |
| <b>Format</b>      |                                                         | FALSE)                                                          |
| <b>Function</b>    |                                                         | Check for existing file                                         |
| $U$                | IpszFileName: file path to be confirmed<br><b>Input</b> |                                                                 |
|                    |                                                         | bDirectory: FALSE (check file)                                  |
|                    |                                                         | TRUE (check directory)                                          |
|                    | <b>Output</b>                                           | TRUE (file exists) / FALSE (no file)                            |

**Table 8-20 IsExistFile Function**

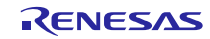

## 8.3.5 **Serial COM Port Transmission Class (SerialPort)**

This class is used for serial transmission via the COM port.

Added member variables are list below.

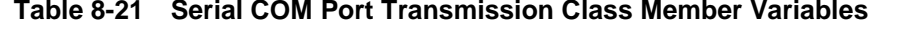

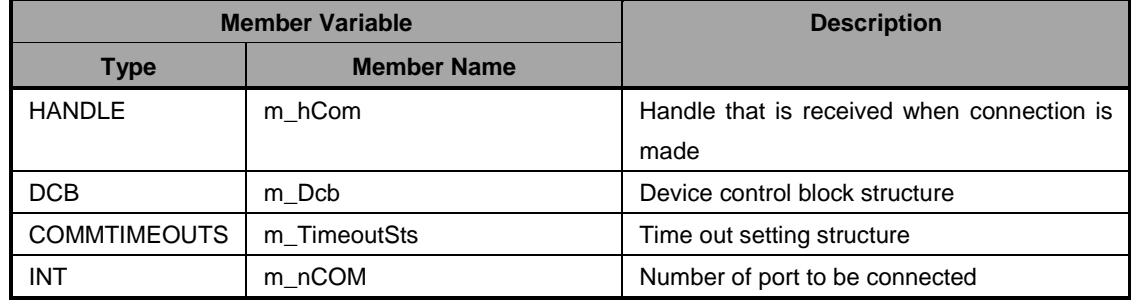

Member functions are described below.

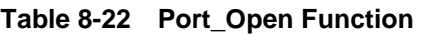

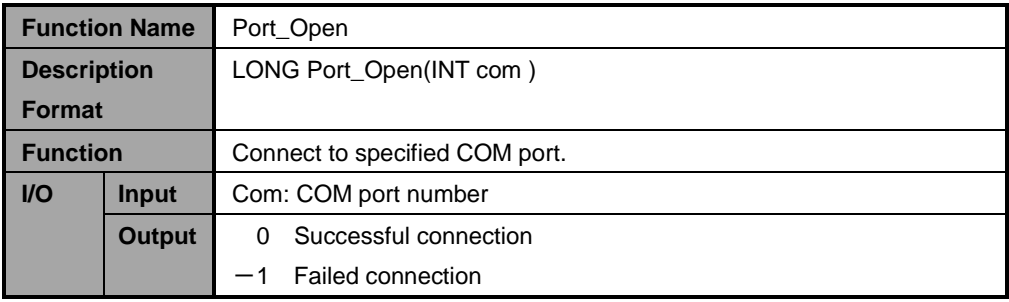

#### **Table 8-23 Port\_Close Function**

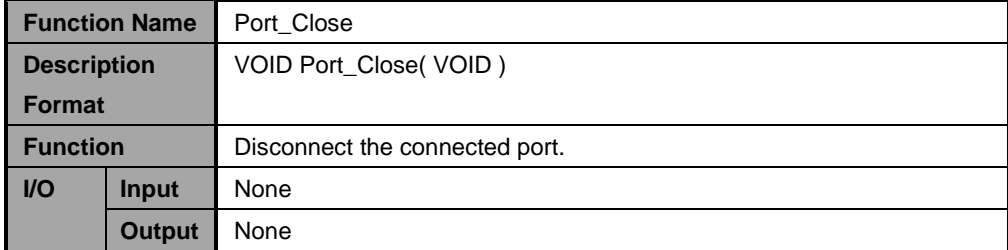

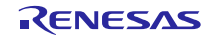

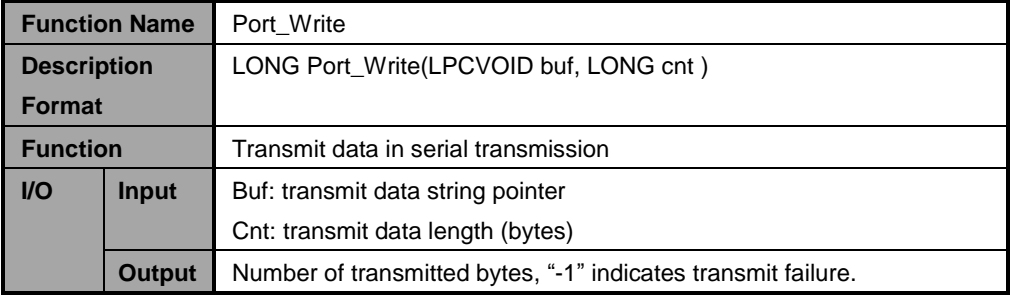

## **Table 8-24 Port\_Write Function**

## **Table 8-25 Port\_Read Function**

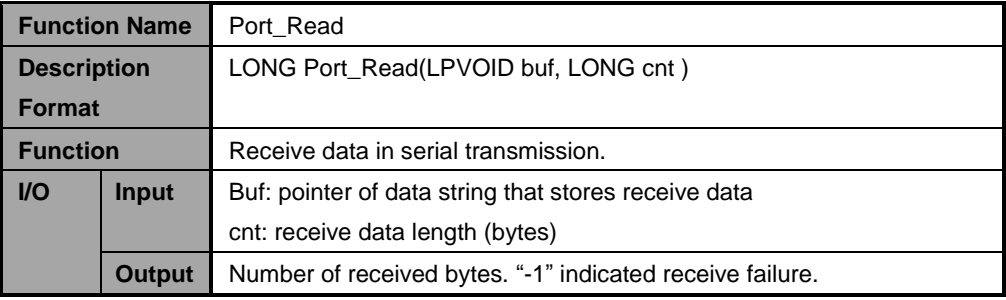

## **Table 8-26 Get\_PortNumber Function**

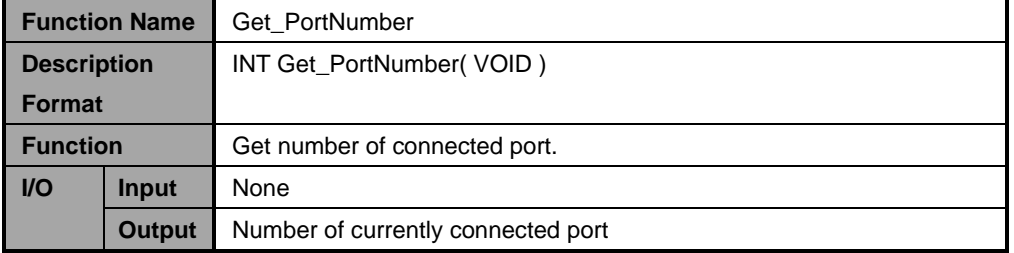

## **Table 8-27 AutoScanCom Function**

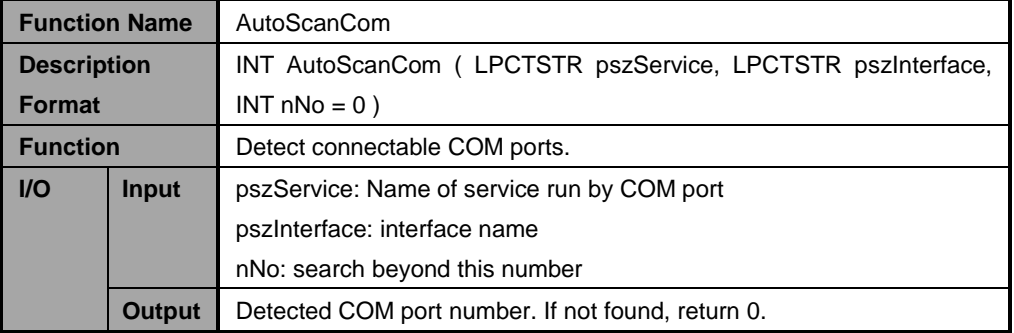

## 8.3.6 **Application Operation Setting File (UsbfUpdater.ini)**

The application operation setting file is ini file format and retains setting values and device information. Please keep this file in the folder that stores the exe file. Note that the application will not run normally without the ini file.

Definitions for the ini file are provided below.

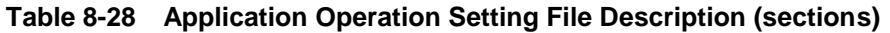

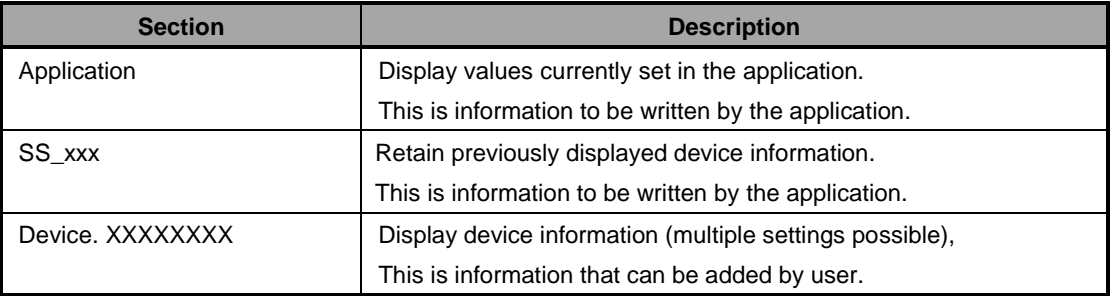

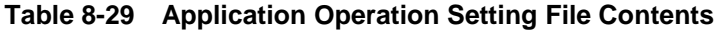

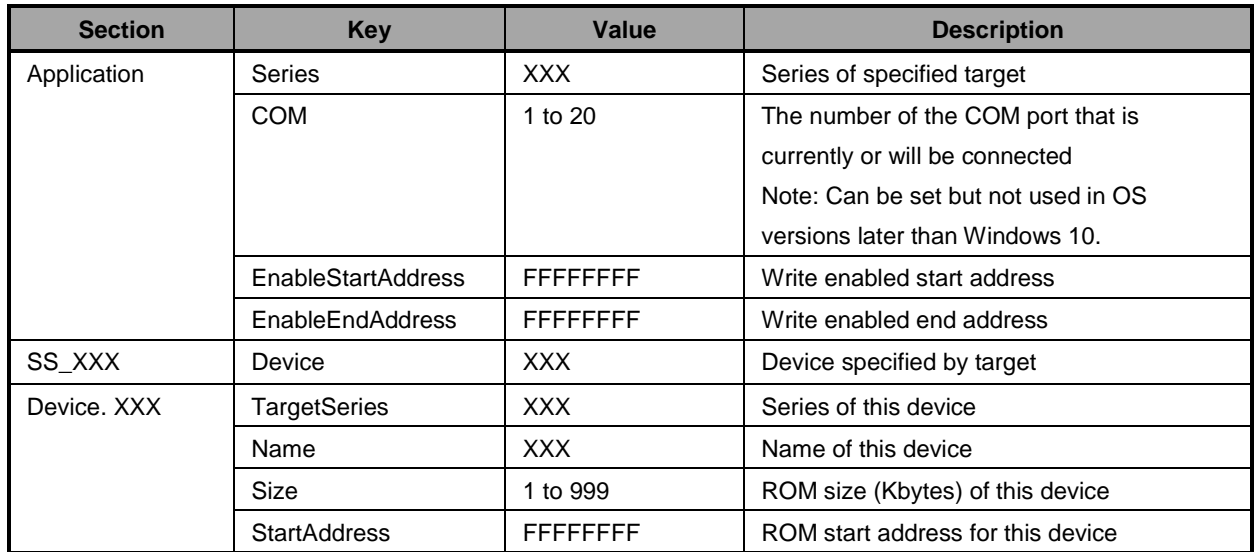

Items other than the device information are stored as display information and will be updated automatically when the GUI software is closed.

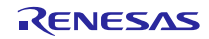

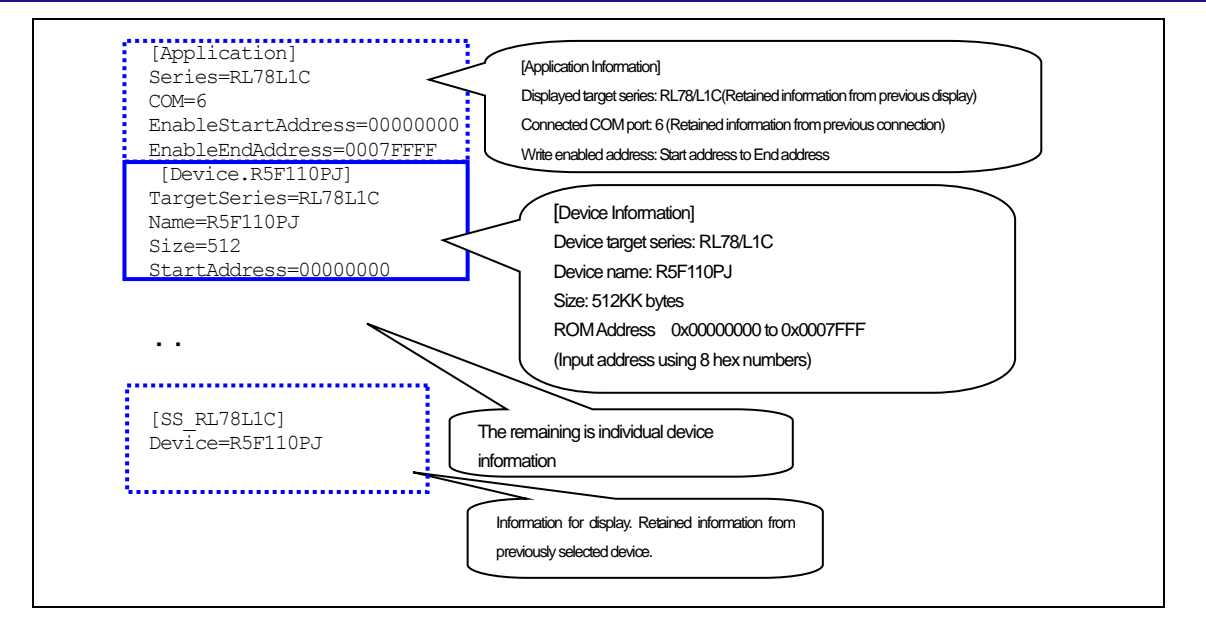

**Figure 8-2 Application Operation Setting ini File**

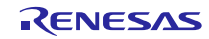

## <span id="page-54-0"></span>8.4 **Application Messages**

The following lists the messages displayed by the application in the message column and the timing in which they are displayed.

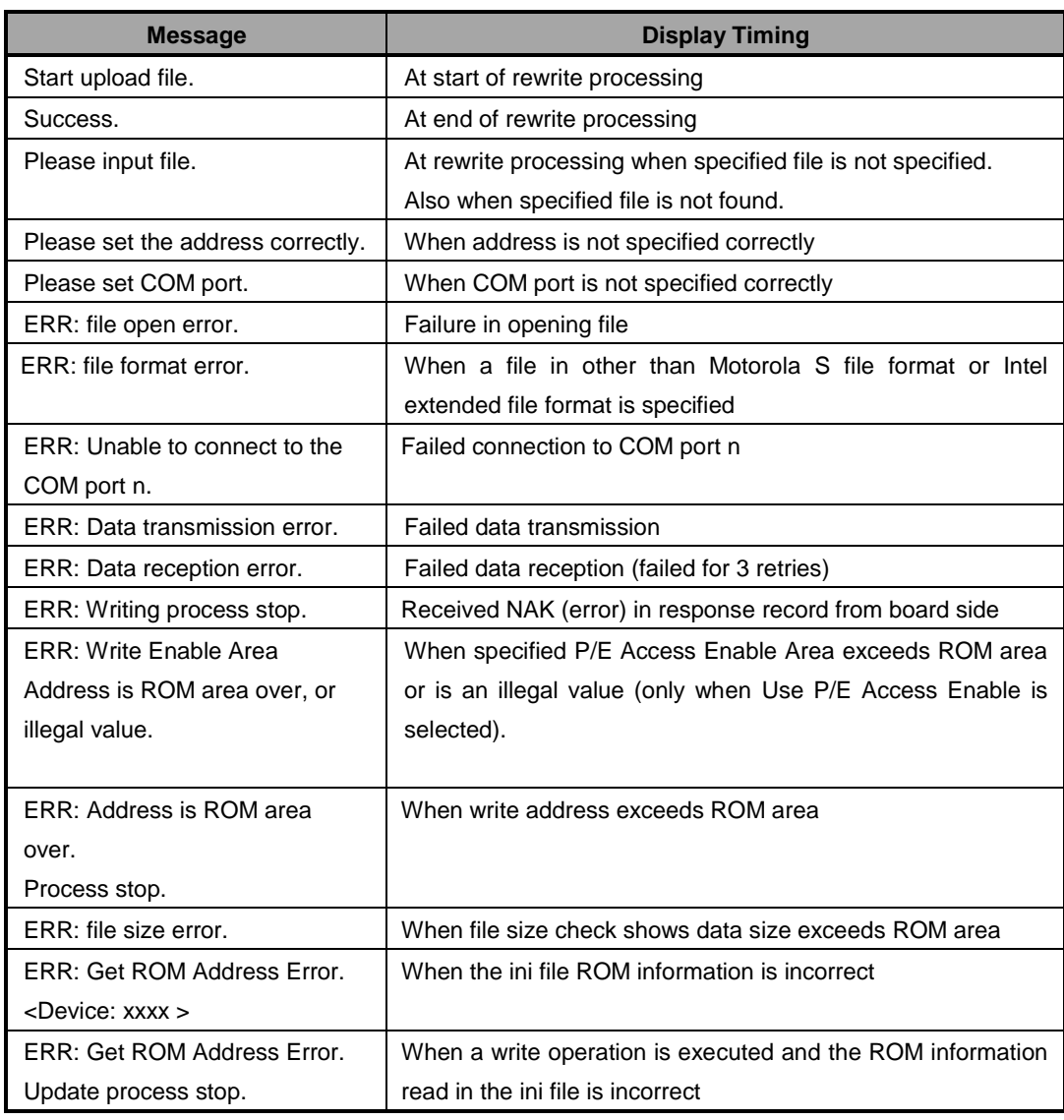

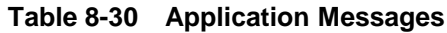

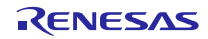

## <span id="page-55-0"></span>9. **Data Transmission Specification**

## 9.1 **Rewrite Transmission Interface Specification**

This section describes transmission between the PC which the file transfer application works on and the evaluation board.

#### 9.1.1 **Transmission data configuration**

The PC transmits the start record and end record. The write data is sent to the Flash memory in data record format.

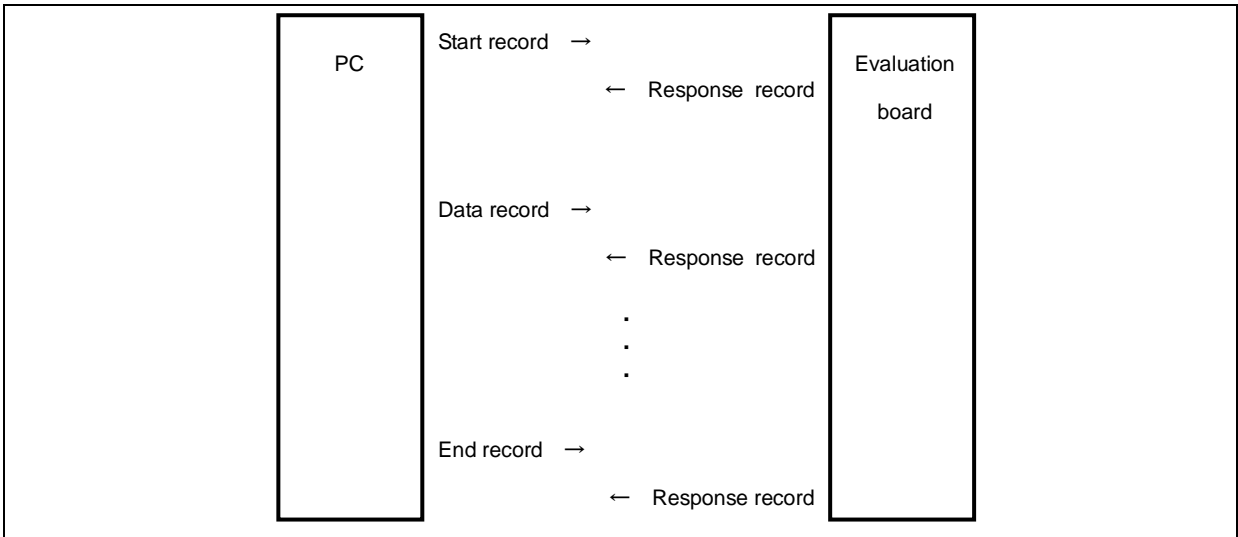

**Figure 9-1 Transmission Data Sequence**

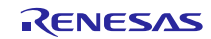

#### 9.1.2 **PC-side transmission data**

The PC side sends the start record, data record, and end record.

Each record is transmitted one at a time and the next record is not sent until a response for the previously sent record is received.

#### **(1). Start record**

The start record is the first record to be transmitted when executing a rewrite: 14 bytes.

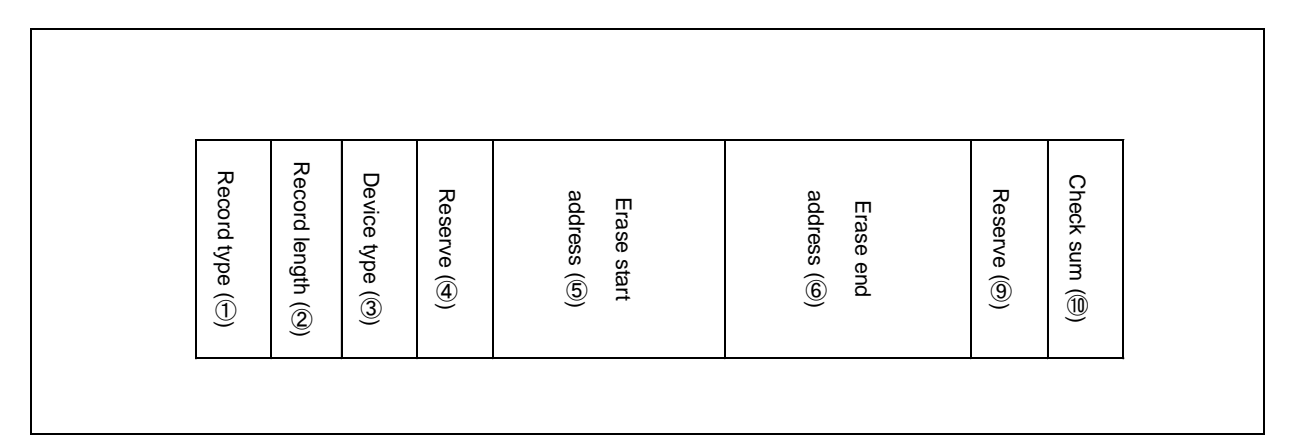

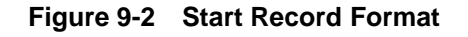

① Record type: 1 byte

Record type

The start record record type is 0x00.

② Record length: 1 byte

Number of bytes after the device type

③ Device type: 1 byte

Device type (currently unused, therefore fixed as 0x00)

④ Reserve: 1 byte

0x00 fixed

⑤ Erase start address: 4 bytes

ROM erase start address setting. The address is a 32-bit numerical value in Little Endian format.

⑥ Erase end address: 4 bytes

ROM end address specification. The address is a 32-bit numerical value in Little Endian format.

⑦ Reserve:1 byte

0x00 fixed

⑧ Check sum: 1 byte

Record check sum.

Check sum of the record length, device type, and date and time.

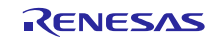

#### **(2). Data record**

Write data record: (7+number of data) bytes (MAX 64 bytes)

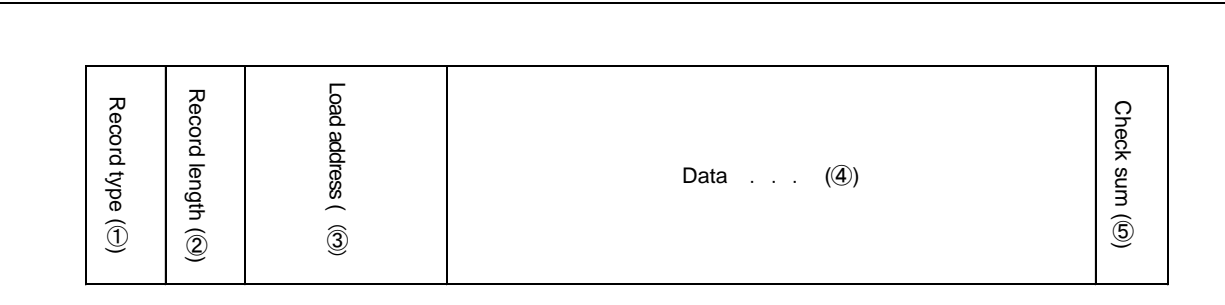

#### **Figure 9-3 Data Record Format**

① Record type: 1 byte

Record type

The data record record type is 0x0f.

① Record length: 1 byte

Number of bytes after the load address.

② Load address: 4 bytes

Flash memory address

Data is written from this address.

The load address is a 32-bit numerical value in Little Endian format.

③ Data: 1 to 57 bytes

Data to be written to the Flash memory

1 record is a maximum of 57 bytes.

④ Check sum: 1 byte

Record check sum.

Check sum of the record length and address data.

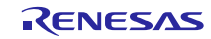

## **(3). End record**

The end record is sent after all data is transmitted: 4 bytes.

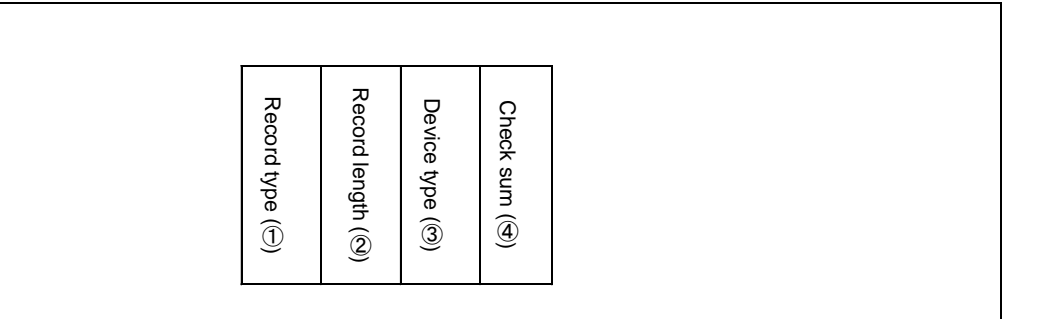

**Figure 9-4 End Record Format**

① Record type: 1 byte

Record type

The end record record type is 0xf0.

⑨ Record length: 1 byte

Number of bytes after the device type

⑩ Device type: 1 byte

Device type (currently unused, therefore fixed as 0x00)

⑪ Check sum: 1 byte

Record check sum.

Check sum of the record length and device type.

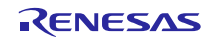

#### 9.1.3 **Evaluation board-side transmission data**

The evaluation board sends a record in response to the record received from the PC: 5 to 8 bytes

#### **(1). Response record**

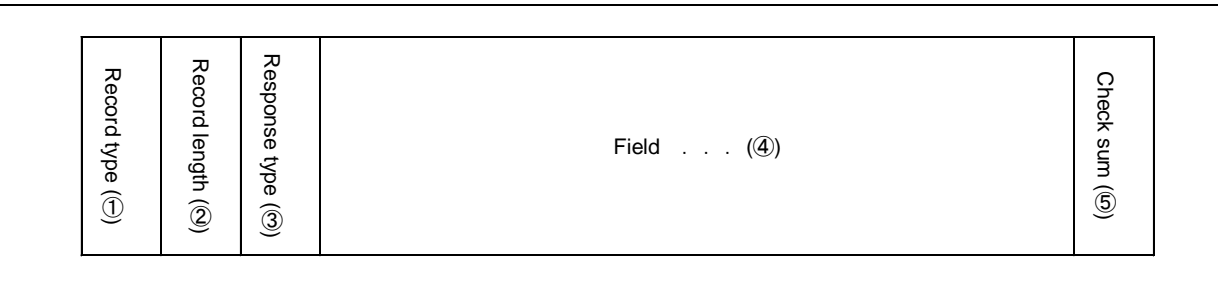

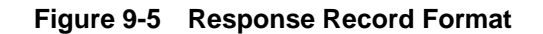

① Record type: 1 byte

Record type

Type of record to which a response is being sent.

The response record type is 0xFF

② Record length: 1 byte

Number of bytes after the response type

③ Response type: 1 byte

Response type

One of the following 3 types

- $-0x00$  : ACK
- $-0x0f$  : NAK (re-transmit/receive request)
- $-0xf0$  : NAK (error end)

#### ④ Field: 1 to 4 bytes

If error, error code is 1 byte

If not an error, content depends on record type

- -Start record: device type, write/erase access restriction address
- -Data record: load address
- -End record: device type
- ⑫ Check sum: 1 byte

Record check sum.

Check sum of the record length, response type, and field.

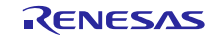

## <span id="page-60-0"></span>10. **Using the e <sup>2</sup> studio project with CS+**

This package contains a project only for  $e^2$  studio. When you use this project with  $CS^+$ , import the project to  $CS^+$  by following procedures.

[Note]

1. Uncheck the checkbox *Backup the project composition files after conversion* in *Project Convert Settings* window.

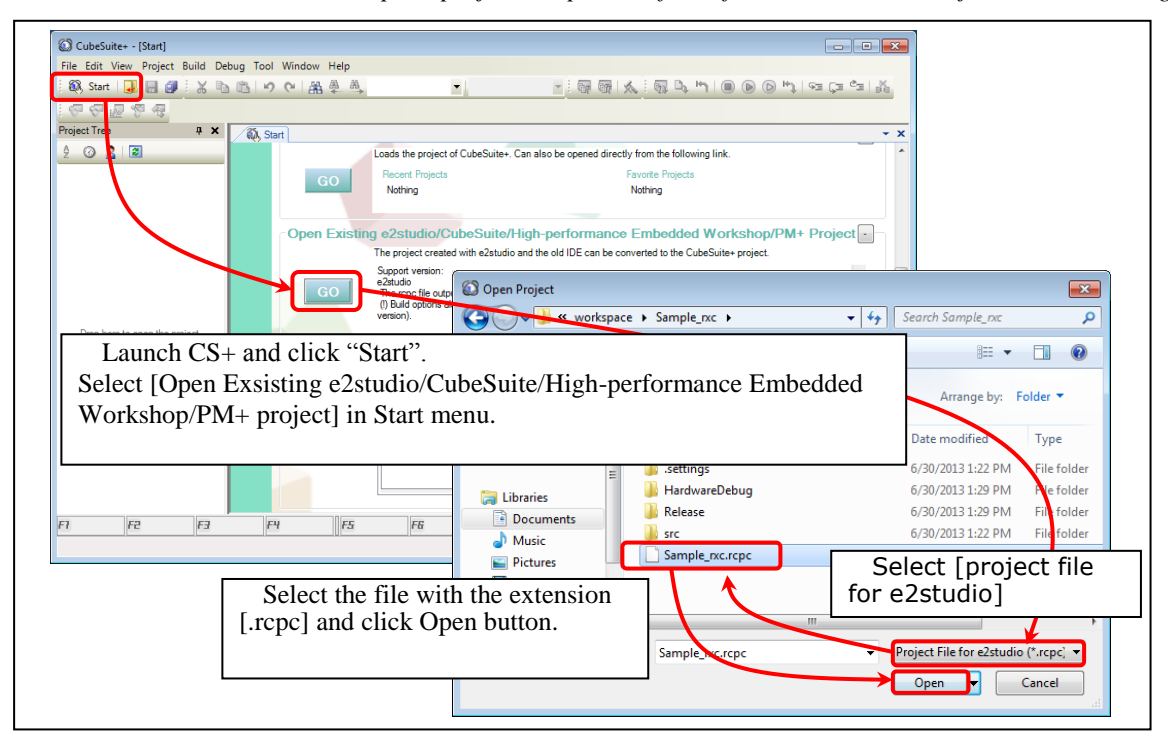

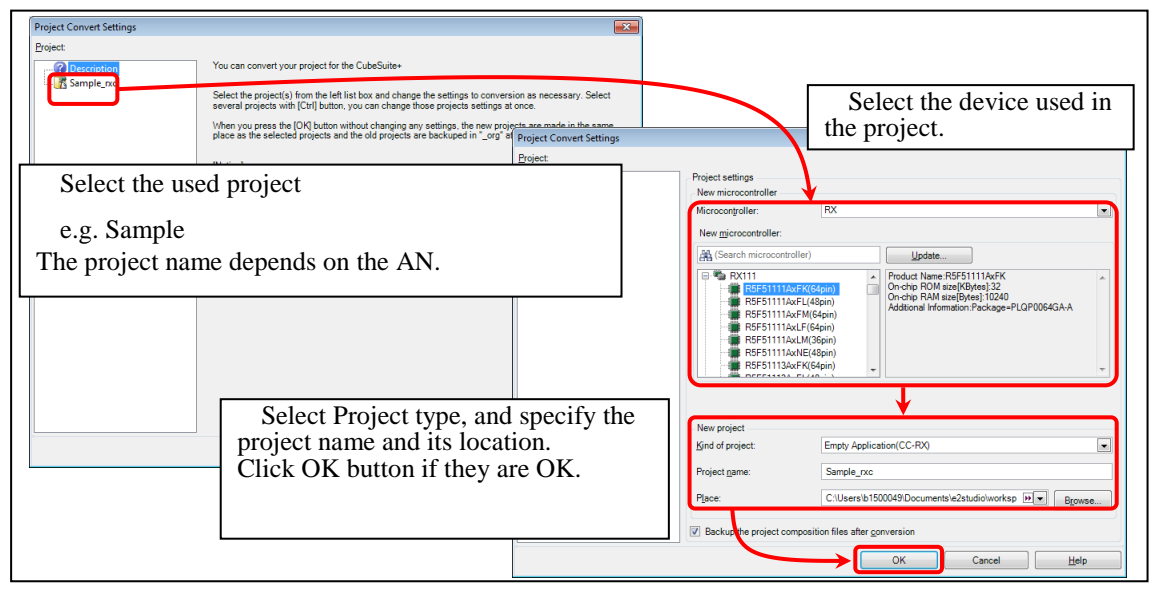

Figure 10-1 Using the  $e^2$  studio project with  $CS+$ 

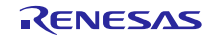

## **Website and Support**

Renesas Electronics Website <http://www.renesas.com/>

Inquiries

<http://www.renesas.com/contact/>

All trademarks and registered trademarks are the property of their respective owners.

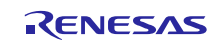

## **Revision Record**

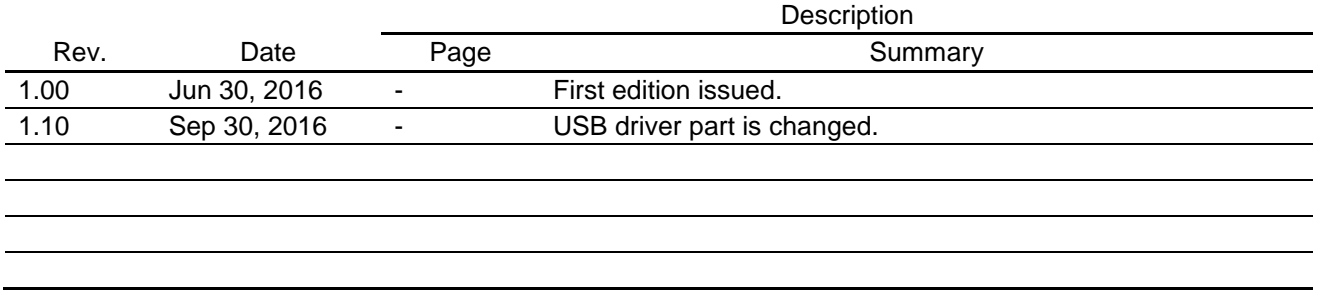

## **General Precautions in the Handling of MPU/MCU Products**

The following usage notes are applicable to all MPU/MCU products from Renesas. For detailed usage notes on the products covered by this manual, refer to the relevant sections of the manual. If the descriptions under General Precautions in the Handling of MPU/MCU Products and in the body of the manual differ from each other, the description in the body of the manual takes precedence.

1. Handling of Unused Pins

Handle unused pins in accord with the directions given under Handling of Unused Pins in the manual.

- The input pins of CMOS products are generally in the high-impedance state. In operation with an unused pin in the open-circuit state, extra electromagnetic noise is induced in the vicinity of LSI, an associated shoot-through current flows internally, and malfunctions occur due to the false recognition of the pin state as an input signal become possible. Unused pins should be handled as described under Handling of Unused Pins in the manual.
- 2. Processing at Power-on

The state of the product is undefined at the moment when power is supplied.

 The states of internal circuits in the LSI are indeterminate and the states of register settings and pins are undefined at the moment when power is supplied.

In a finished product where the reset signal is applied to the external reset pin, the states of pins are not guaranteed from the moment when power is supplied until the reset process is completed. In a similar way, the states of pins in a product that is reset by an on-chip power-on reset function are not guaranteed from the moment when power is supplied until the power reaches the level at which resetting has been specified.

- 3. Prohibition of Access to Reserved Addresses
	- Access to reserved addresses is prohibited.
	- The reserved addresses are provided for the possible future expansion of functions. Do not access these addresses; the correct operation of LSI is not guaranteed if they are accessed.
- 4. Clock Signals

After applying a reset, only release the reset line after the operating clock signal has become stable. When switching the clock signal during program execution, wait until the target clock signal has stabilized.

- When the clock signal is generated with an external resonator (or from an external oscillator) during a reset, ensure that the reset line is only released after full stabilization of the clock signal. Moreover, when switching to a clock signal produced with an external resonator (or by an external oscillator) while program execution is in progress, wait until the target clock signal is stable.
- 5. Differences between Products

Before changing from one product to another, i.e. to one with a different type number, confirm that the change will not lead to problems.

 The characteristics of MPU/MCU in the same group but having different type numbers may differ because of the differences in internal memory capacity and layout pattern. When changing to products of different type numbers, implement a system-evaluation test for each of the products.

#### Notice

- 1. Descriptions of circuits, software and other related information in this document are provided only to illustrate the operation of semiconductor products and application examples. You are fully responsible for the incorporation of these circuits, software, and information in the design of your equipment. Renesas Electronics assumes no responsibility for any losses incurred by you or third parties arising from the use of these circuits, software, or information.
- 2. Renesas Electronics has used reasonable care in preparing the information included in this document, but Renesas Electronics does not warrant that such information is error free. Renesas Electronics assumes no liability whatsoever for any damages incurred by you resulting from errors in or omissions from the information included herein.
- 3. Renesas Electronics does not assume any liability for infringement of patents, copyrights, or other intellectual property rights of third parties by or arising from the use of Renesas Electronics products or technical information described in this document. No license, express, implied or otherwise, is granted hereby under any patents, copyrights or other intellectual property rights of Renesas Electronics or others.
- 4. You should not alter, modify, copy, or otherwise misappropriate any Renesas Electronics product, whether in whole or in part. Renesas Electronics assumes no responsibility for any losses incurred by you or third parties arising from such alteration, modification, copy or otherwise misappropriation of Renesas Electronics product.
- 5. Renesas Electronics products are classified according to the following two quality grades: "Standard" and "High Quality". The recommended applications for each Renesas Electronics product depends on the product's quality grade, as indicated below.
- "Standard": Computers; office equipment; communications equipment; test and measurement equipment; audio and visual equipment; home electronic appliances; machine tools; personal electronic equipment; and industrial robots etc.
- "High Quality": Transportation equipment (automobiles, trains, ships, etc.); traffic control systems; anti-disaster systems; anti-crime systems; and safety equipment etc.

Renesas Electronics products are neither intended nor authorized for use in products or systems that may pose a direct threat to human life or bodily injury (artificial life support devices or systems, surgical implantations etc.), or may cause serious property damages (nuclear reactor control systems, military equipment etc.). You must check the quality grade of each Renesas Electronics product before using it in a particular application. You may not use any Renesas Electronics product for any application for which it is not intended. Renesas Electronics shall not be in any way liable for any damages or losses incurred by you or third parties arising from the use of any Renesas Electronics product for which the product is not intended by Renesas Electronics.

- 6. You should use the Renesas Electronics products described in this document within the range specified by Renesas Electronics, especially with respect to the maximum rating, operating supply voltage range, movement power voltage range, heat radiation characteristics, installation and other product characteristics. Renesas Electronics shall have no liability for malfunctions or damages arising out of the use of Renesas Electronics products beyond such specified ranges.
- 7. Although Renesas Electronics endeavors to improve the quality and reliability of its products, semiconductor products have specific characteristics such as the occurrence of failure at a certain rate and malfunctions under certain use conditions. Further, Renesas Electronics products are not subject to radiation resistance design. Please be sure to implement safety measures to quard them against the possibility of physical injury, and injury or damage caused by fire in the event of the failure of a Renesas Electronics product, such as safety design for hardware and software including but not limited to redundancy, fire control and malfunction prevention, appropriate treatment for aging degradation or any other appropriate measures. Because the evaluation of microcomputer software alone is very difficult, please evaluate the safety of the final products or systems manufactured by you.
- 8. Please contact a Renesas Electronics sales office for details as to environmental matters such as the environmental compatibility of each Renesas Electronics product. Please use Renesas Electronics products in compliance with all applicable laws and regulations that regulate the inclusion or use of controlled substances, including without limitation, the EU RoHS Directive. Renesas Electronics assumes no liability for damages or losses occurring as a result of your noncompliance with applicable laws and regulations.
- 9. Renesas Electronics products and technology may not be used for or incorporated into any products or systems whose manufacture, use, or sale is prohibited under any applicable domestic or foreign laws or regulations. You should not use Renesas Electronics products or technology described in this document for any purpose relating to military applications or use by the military, including but not limited to the development of weapons of mass destruction. When exporting the Renesas Electronics products or technology described in this document, you should comply with the applicable export control laws and regulations and follow the procedures required by such laws and regulations.
- 10. It is the responsibility of the buyer or distributor of Renesas Electronics products, who distributes, disposes of, or otherwise places the product with a third party, to notify such third party in advance of the contents and conditions set forth in this document, Renesas Electronics assumes no responsibility for any losses incurred by you or third parties as a result of unauthorized use of Renesas Electronics products.
- 11. This document may not be reproduced or duplicated in any form, in whole or in part, without prior written consent of Renesas Electronics.
- 12. Please contact a Renesas Electronics sales office if you have any questions regarding the information contained in this document or Renesas Electronics products, or if you have any other inquiries (Note 1) "Renesas Electronics" as used in this document means Renesas Electronics Corporation and also includes its majority-owned subsidiaries.
- (Note 2) "Renesas Electronics product(s)" means any product developed or manufactured by or for Renesas Electronics.

# RENESAS

#### **SALES OFFICES**

Refer to "http://www.renesas.com/" for the latest and detailed information.

**Renesas Electronics Corporation** 

http://www.renesas.com

**Renesas Electronics America Inc.**<br>2801 Scott Boulevard Santa Clara, CA 95050-2549, U.S.A.<br>Tel: +1-408-588-6000, Fax: +1-408-588-6130 **Renesas Electronics Canada Limited** 9251 Yonge Street, Suite 8309 Richmond Hill, Ontario Canada L4C 9T3 9251 Yonge Street, Sole<br>Tel: +1-905-237-2004 **Renesas Electronics Europe Limited**<br>Dukes Meadow, Millboard Road, Bourne End, Buckinghamshire, SL8 5FH, U.K<br>Tel: +44-1628-585-100, Fax: +44-1628-585-900 **Renesas Electronics Europe GmbH** Arcadiastrasse 10, 40472 Düsseldorf, Germany Tel: +49-211-6503-0, Fax: +49-211-6503-1327 **Renesas Electronics (China) Co., Ltd.** Room 1709, Quantum Plaza, No.27 ZhiChunLu Haidian District, Beijing 100191, P.R.China Tel: +86-10-8235-1155, Fax: +86-10-8235-7679 **Renesas Electronics (Shanghai) Co., Ltd.** Unit 301, Tower A, Central Towers, 555 Langao Road, Putuo District, Shanghai, P. R. China 200333 Tel: +86-21-2226-0888, Fax: +86-21-2226-0999 **Renesas Electronics Hong Kong Limited**<br>Unit 1601-1611, 16/F., Tower 2, Grand Century Place, 193 Prince Edward Road West, Mongkok, Kowloon, Hong Kong<br>Tel: +852-2265-6688, Fax: +852 2886-9022 **Renesas Electronics Taiwan Co., Ltd.**<br>13F, No. 363, Fu Shing North Road, Taipei 10543, Taiwan<br>Tel: +886-2-8175-9600, Fax: +886 2-8175-9670 **Renesas Electronics Singapore Pte. Ltd.** 80 Bendemeer Road, Unit #06-02 Hyflux Innovation Centre, Singapore 339949 Tel: +65-6213-0200, Fax: +65-6213-0300 **Renesas Electronics Malaysia Sdn.Bhd.**<br>Unit 1207, Block B, Menara Amcorp, Amcorp Trade Centre, No. 18, Jln Persiaran Barat, 46050 Petaling Jaya, Selangor Darul Ehsan, Malaysia<br>Tel: +60-3-7955-9390, Fax: +60-3-7955-9510 **Renesas Electronics India Pvt. Ltd.** No.777C, 100 Feet Road, HALII Stage, Indiranagar, Bangalore, India Tel: +91-80-67208700, Fax: +91-80-67208777 **Renesas Electronics Korea Co., Ltd.** 12F., 234 Teheran-ro, Gangnam-Gu, Seoul, 135-080, Korea Tel: +82-2-558-3737, Fax: +82-2-558-5141